# **QlM 20 marks 7.3 Institutional Distinctiveness 7.3.1 Portray the performance of the Institution in one area distinctive to its priority and thrust**

# **Proposed schemes for implementation**

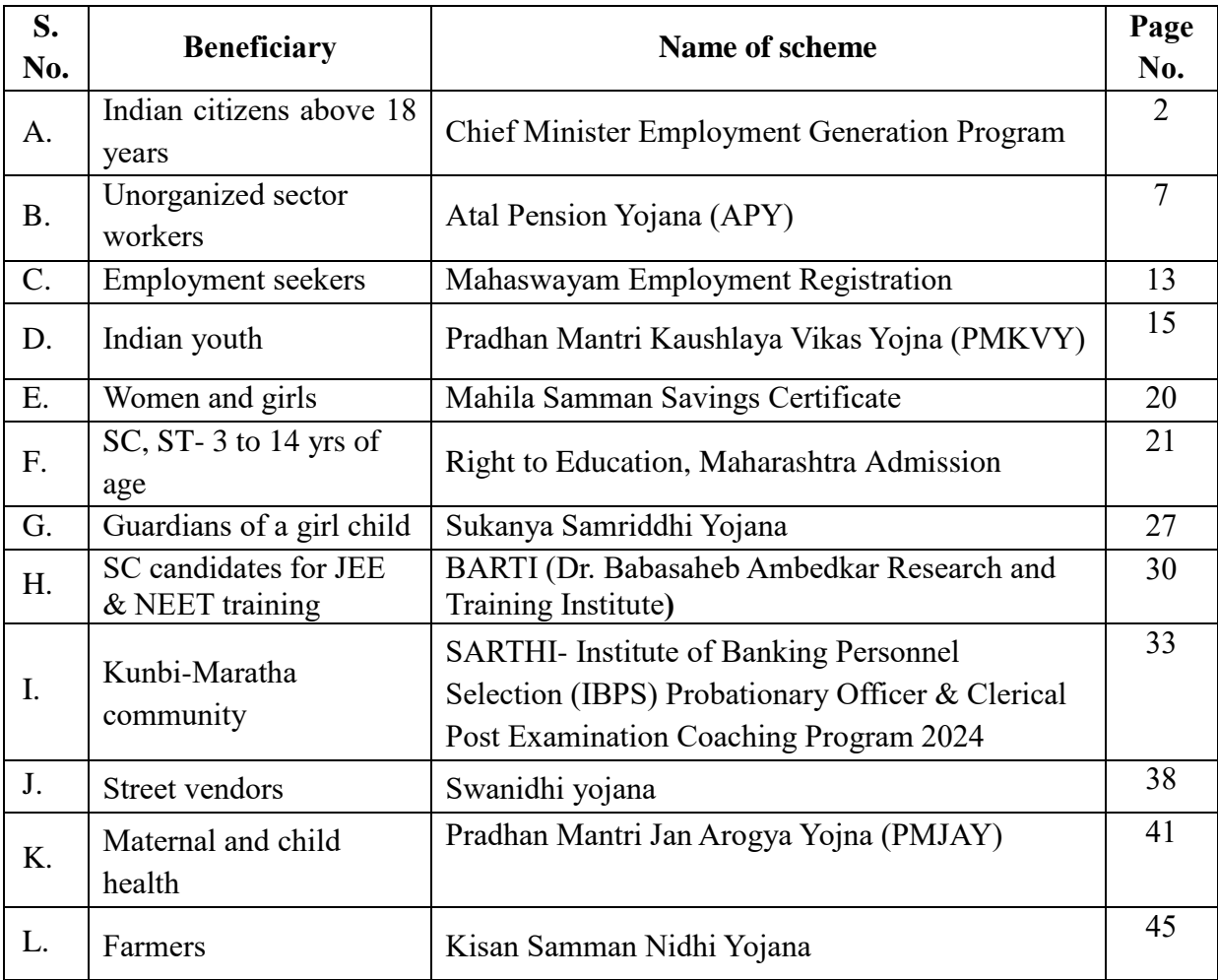

Official Cor

**A. Name of scheme: Chief Minister Employment Generation Program (CMEGP) by Government of Maharashtra Name of in-charge: Dr. Suhashini Chaurasia Mail id: ssuhashinic@gmail.com**

Government of Maharashtra has started Chief Minister's Employment Program. The program provides loan to the beneficiary for the business at very low rate of interest.

### **Eligibility:**

Indian citizen above 18 years

#### **Procedure:**

#### **Guidelines for Filling the Online CMEGP Application**

- 1. **Aadhar Card No :** 12 digit Aadhar number of the applicant should be filled in.
- 2. **Name of Applicant :** (i) Select prefix of name from the list, (ii) The applicant should fill his/her name exactly as it appears in the Aadhar Card. In case of any mismatch in the name entered, the applicant will not be able to edit the form further.
- 3. **Sponsoring Agency :** Select Agency (DIC, KVIB) in which you want to submit the application form.
- 4. **District :** Select District from the list
- 5. **Type of Applicant:** This Form is pertaining to Individual Applicant.
- 6. **Gender :** Select Gender (i.e. Male, Female, Transgender)
- 7. **Category :** Select Social Category of the applicant from the list (i.e. General, Scheduled Caste, Scheduled Tribe, OBC, VJNT, Minority)
- 8. **Special Category :** Select Special Category from the list (i.e. Ex-serviceman, Physically Challenged)
- 9. **Date of Birth :** (i) Date of Birth must be fill in the format of (mm-dd-yyyy) e.g. 12- 15-1991. (ii) Age : Age should not less than 18 years and greater than 45 years (5 years of relaxation for SC/ST/Women/Special Category).
- 10. **Qualification :** Select qualification from the list (i.e. Under 8th, 8th Pass, 10th Pass, Diploma, 12th Pass, Graduate, Post Graduate, PHD)
- 11. **Address for Communication:** The Applicant should fill the complete postal address of the applicant including Taluka, District, Pin Code, Mobile No., Email and PAN No.
- 12. **Unit Location :** Select Unit Location (i.e. Rural OR Urban)
- 13. **Proposed Unit Address :** The Applicant should fill the complete Unit address of the unit including Taluka, District, Pin Code (Please click on the check box **Same as**

**Communication Address** if the proposed unit address and communication address is same)

- 14. **Type of Activity :** Select from the activity list (i.e. Service or Manufacturing)
- 15. **Industry/Activity Name :** (i) Industry: Select Industry from the List of Industry (ii) Product Description: Type the specific product description.
- 16. **EDP Training Completed :** Select Yes Or No from the List.
- 17. **Training Institute's Name :** If EDP Training is completed, Select Training Institute Name (MCED or Others).
- 18. **Loan Required :** (i) Capital Expenditure (CE): Enter CE loan as proposed in the Detailed Project Report in rupees. (ii) Working Capital (WC): Enter WC loan as proposed in the Detailed Project Report in rupees.
- 19. **Preferred Bank :** (i) Select the Preferred Bank (ii) Select the branch of the Bank selected, The Bank IFSC code and other details will be displayed on the application form.
- 20. **Alternate Bank :** (i) Select the alternative Bank (ii) Select the branch of the Bank selected, The Bank IFSC code will be displayed on the application form

After entering all necessary information in the appropriate field Click On "Save" button to Save the Details..

#### **Documents to be uploaded:**

# **Guidelines for Document Upload**

- 1. **Upload Photo:** Please upload photo it is a mandatory document maximum file allowed Size 300 KB
- 2. **Aadhar Card :**Please upload aadhar card it is a mandatory document maximum file allowed Size 300 KB.
- 3. **Caste Certificate :** Please upload caste certificate if applying under category maximum file allowed Size 300 KB
- 4. **PAN Card :** Please upload Pan card , maximum file allowed Size 300 KB.
- 5. **Mark Sheet/ Educational Certificate :** Please upload marksheet it is a mandatory document maximum file allowed Size 300 KB
- 6. **Birth Certificate/ Domicile Certificate :** Please upload birth certificate it is a mandatory document maximum file allowed Size 300 KB.
- 7. **Special Category Certificate :** Please upload the relevant certificate if applying under special category maximum file allowed Size 300 KB.
- 8. **Undertaking Form:**Please upload undertaking form it is a mandatory document maximum file allowed Size 1 MB

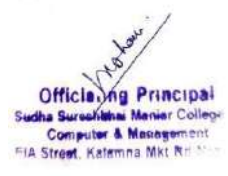

- 9. **Project Report :** Please upload project report it is a mandatory document maximum file allowed Size 1 MB.
- 10. **Population Certificate :** Please upload the population certificate if unit location is rural maximum file allowed Size 300 KB.
- 11. **Marriage Affidavit/Certificate :** Please upload the Marriage proof if name of the applicant has been changed after marriage maximum file allowed Size 300 KB.
- 12. **Other Document :** Please upload the supportive document , Technical, Experienced, License related to the project document - maximum file allowed Size 300 KB.

After entering all necessary information in the appropriate field Click On "Submit" button to Submit the Details.

# **Link:** <https://maha-cmegp.gov.in/homepage>

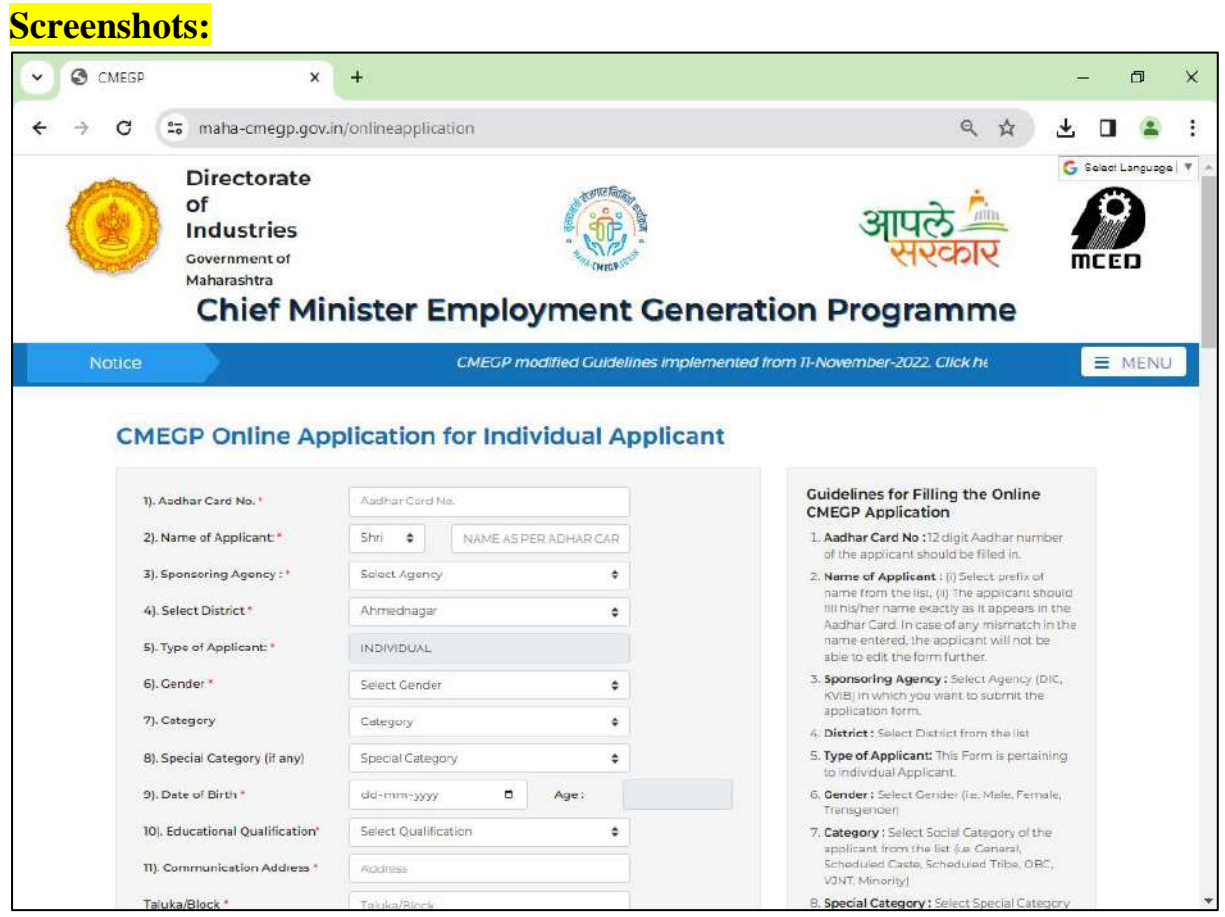

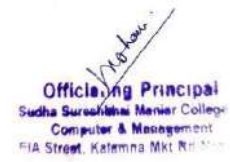

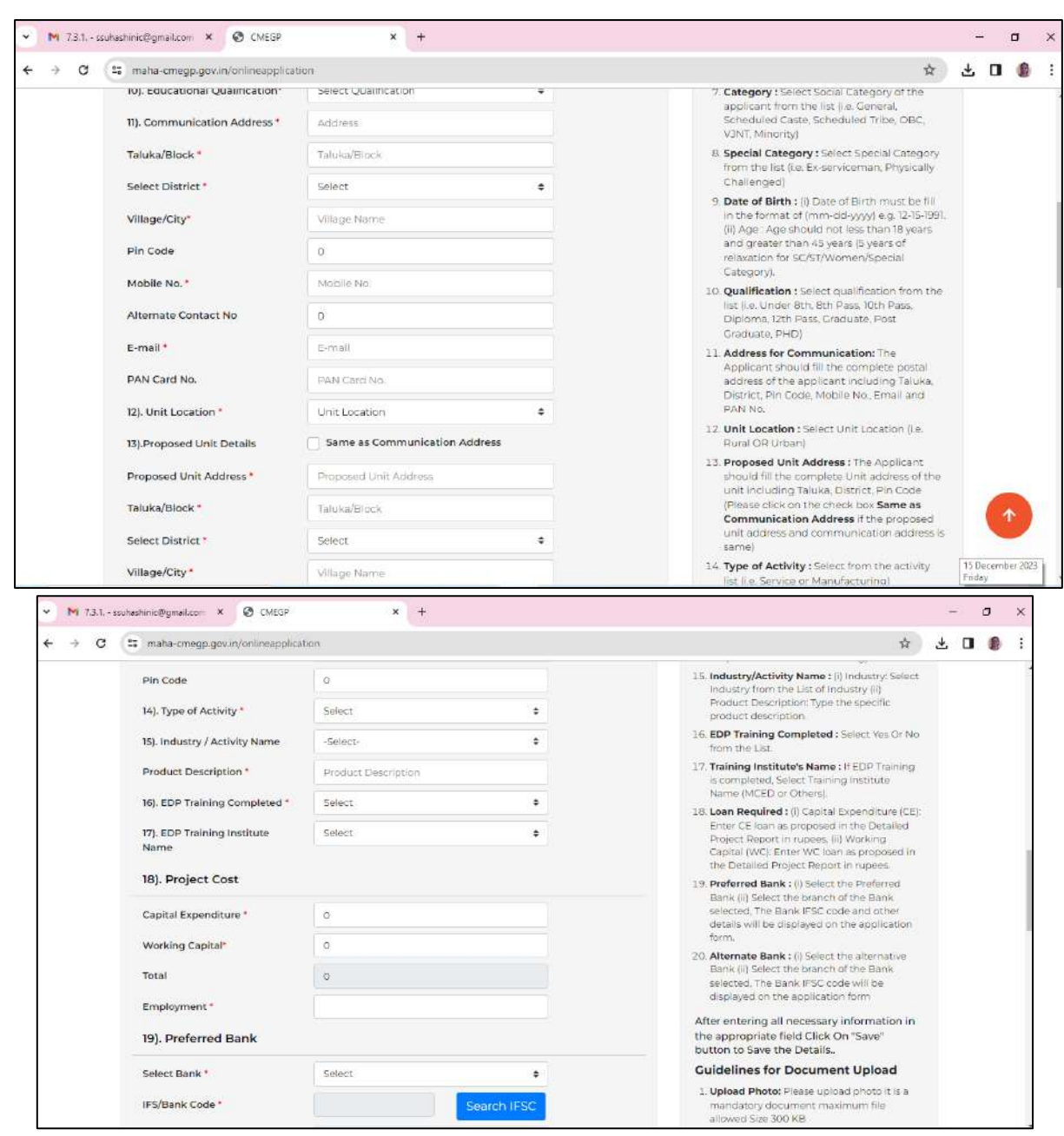

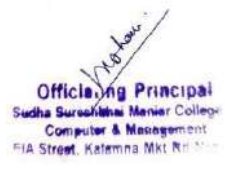

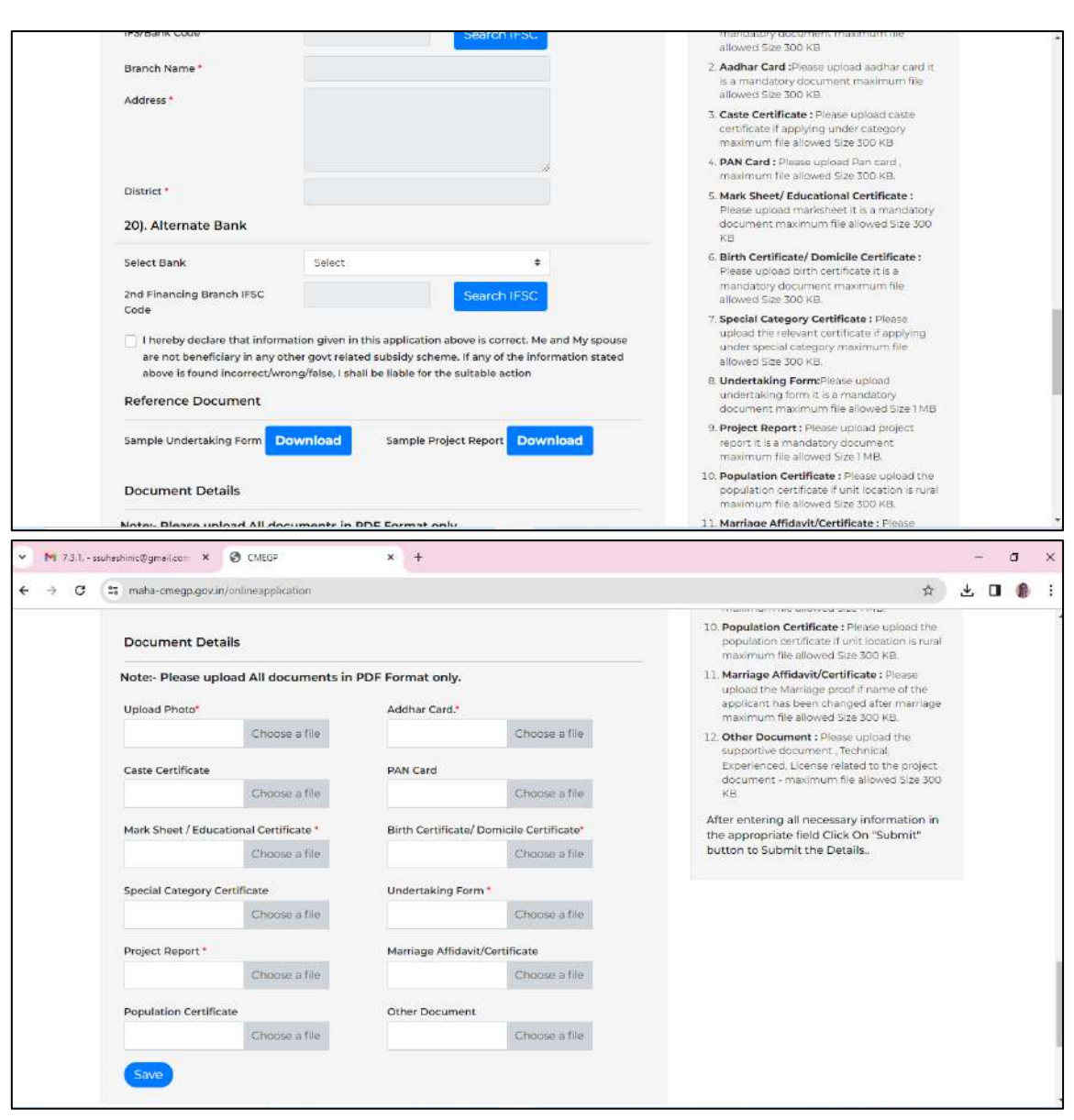

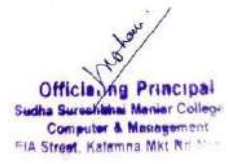

# **B. Name of Scheme: Atal Pension Yojana (APY) Name of in-charge: Asfiya Tabassum Shaikh Mail id: asfiabahna@gmail.com**

**Application Process:** Online (Individual's respective Bank Website) or eNPS - [National](https://enps.nsdl.com/eNPS/NationalPensionSystem.html)  [Pension System \(nsdl.com\)/](https://enps.nsdl.com/eNPS/NationalPensionSystem.html)Offline

#### **Objective:**

Atal Pension Yojana (APY), launched on 9th May, 2015. It is a pension scheme for citizens of India is focused on the unorganized sector workers. This scheme is administered by the Pension Fund Regulatory and Development Authority (PFRDA).

Under the APY, guaranteed minimum pension of Rs. 1,000/- or 2,000/- or 3,000/- or 4,000 or 5,000/- per month will be given at the age of 60 years depending on the contributions by the subscribers.

Pension provides people with a monthly income when they are no longer earning. Any Citizen of India can join APY scheme.

#### **Indicative Monthly Contribution Chart**

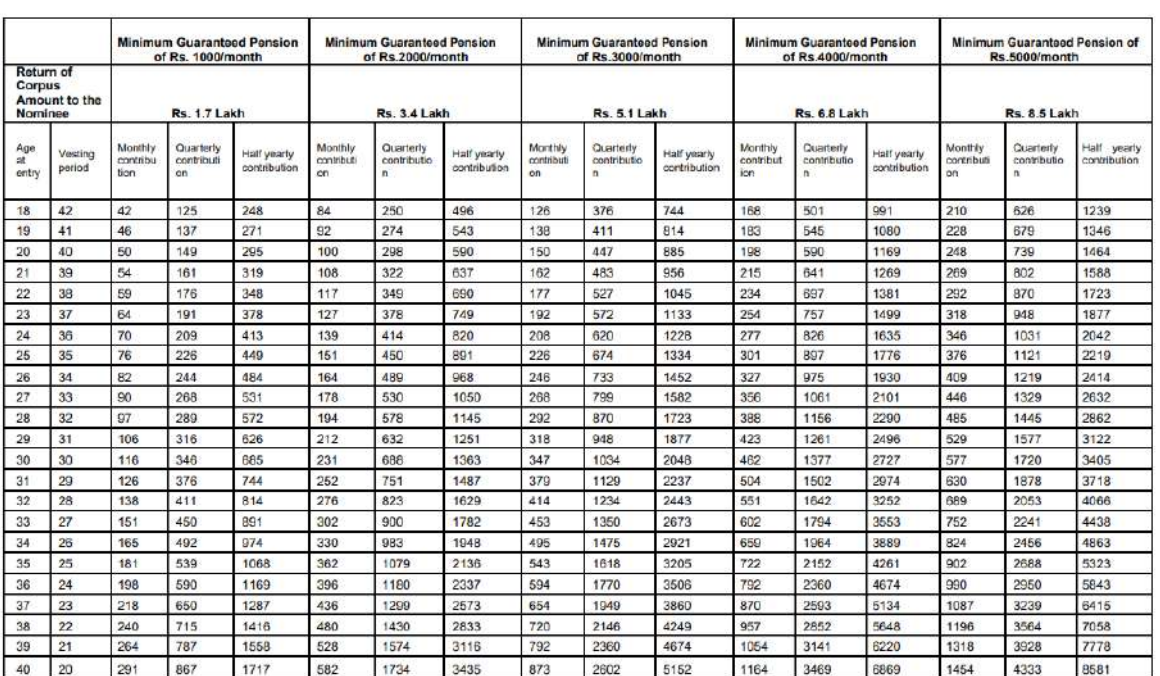

Monthly, Quarterly and Half-yearly prescribed contributions under APY for different minimum guaranteed amount of pension at different entry age and the return of corpus amount to the nominee

### **Eligibility**

- 1. The age of the subscriber should be **between 18 - 40 years.**
- 2. He/She should have a **savings bank account**/ post office savings bank account.
- 3. The prospective applicant may provide **Aadhaar and mobile number** to the bank during registration to facilitate receipt of periodic updates on APY account.

#### **Documents required:**

- Adhar card link with current valid mobile number.
- Bank Account in a Bank
- Passport size Photo.

# **Procedure and screenshots**

### **Option 1:**

**Individual's respective Bank Website** where he/she is having a Saving Bank Account

1. We can also open an APY account online by visiting his own's bank website (Axis):- And select Atal Pension Yojana.

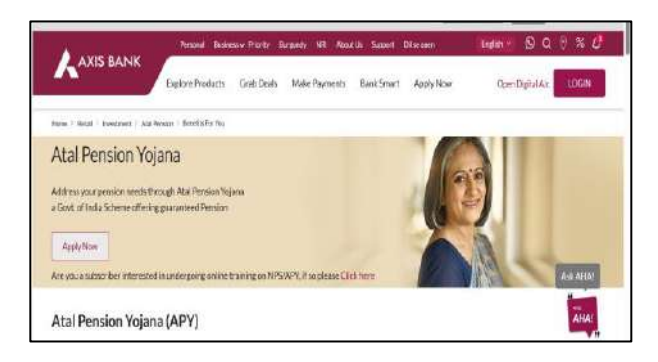

2. Now, tab on the "Apply Now" Button

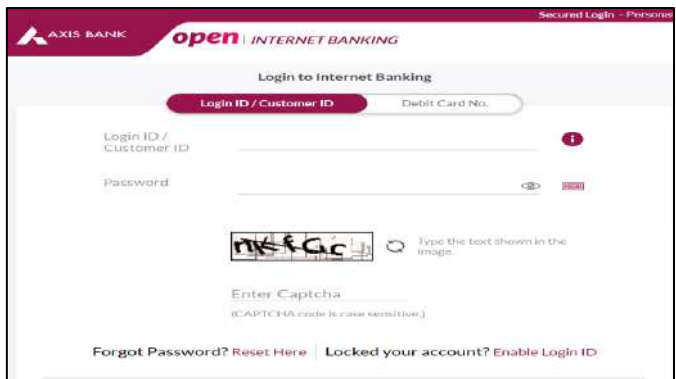

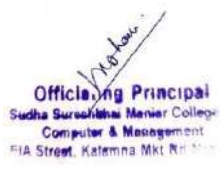

Now, it will ask to fill the above information for Auto Debit of monthly debit amount. The applicant can login into his/her internet banking account and search for APY on dashboard.

- 2. Customer has to fill basic and Nominee details.
- 3. Customer has to give consent for auto debit of premium from the account and submit the form.

**Link**: "<https://enps.nsdl.com/eNPS/NationalPensionSystem.html> "

#### **Screen shots**

1. select "Atal Pension Yojana".

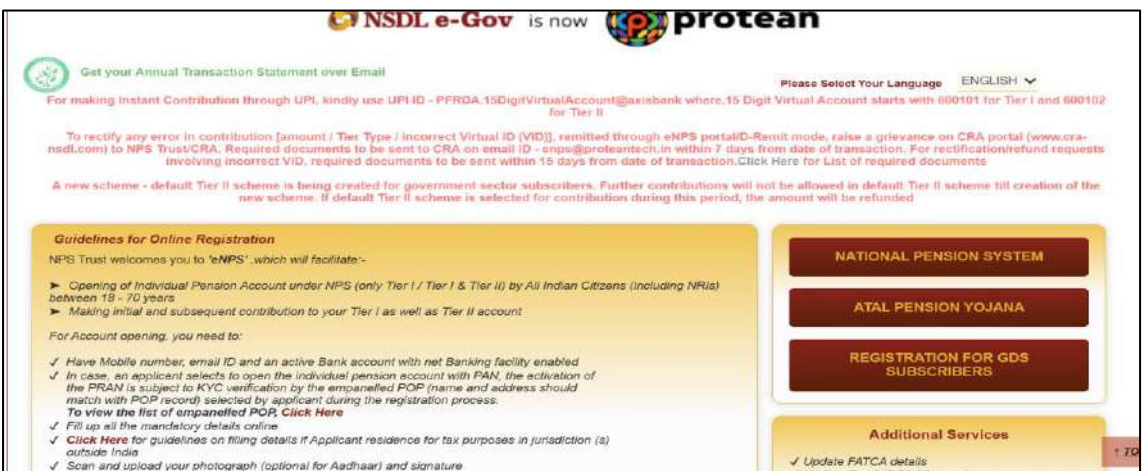

2. Now tab on APY Registration button

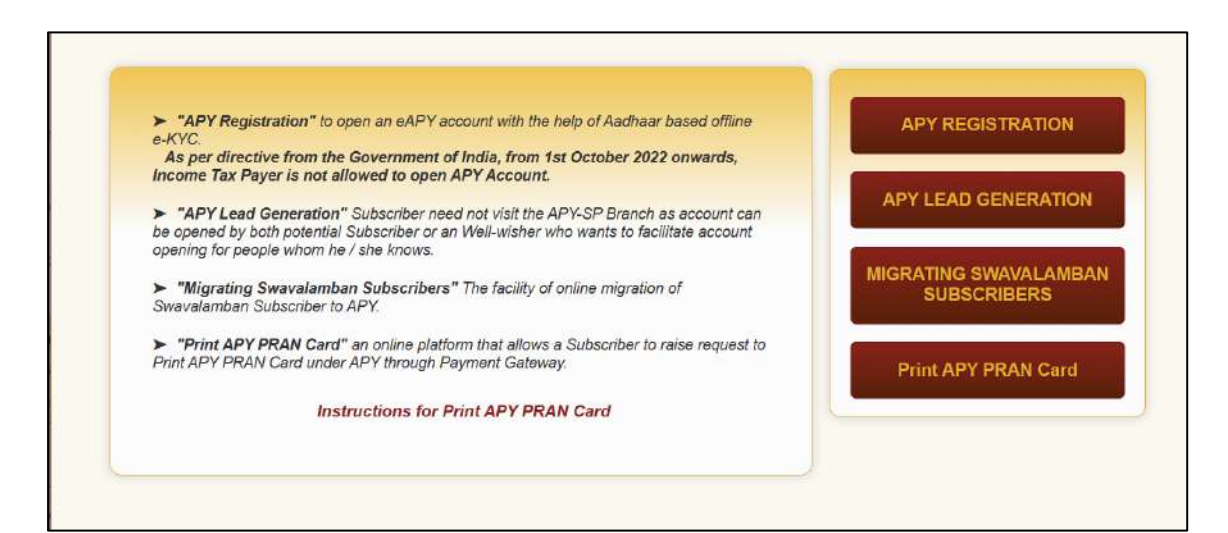

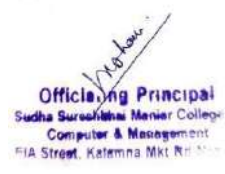

- 3. Now fill the information One can complete KYC through 3 options –
- Offline KYC Where one has to upload XML file of Aadhaar
- Aadhaar Where KYC is done through OTP verification on Mobile Number register with Aadhaar
- Virtual ID Where Aadhaar virtual ID is created for KYC

Citizen can select either one of three options.

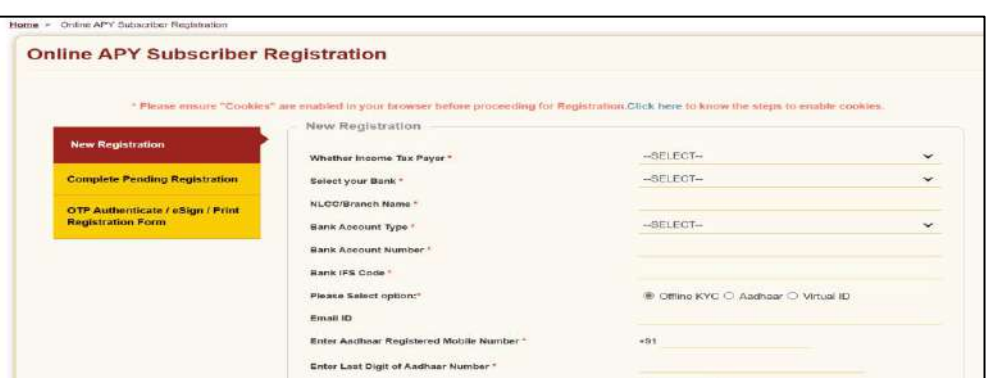

4. Once the basic details are filled, an acknowledgement number is generated.

5. Now, fill personal details and he/she has to decide the pension amount he/she wants after

60 years and the frequency of contribution for the scheme.

- 6. Once he/she "confirms" for personal details, he/she has to then fill nominee details.
- 7. After submitting the personal and Nominee details, Citizen is redirected to NSDL website

for eSign.

8. Further it will ask for Aadhaar verification and send OTP. Once verified, Citizen gets successfully registered in APY.

#### **Offline**

- **Approach the bank branch**/post office where individual's savings bank account is held or open a savings account if the subscriber doesn't have one.
- **Provide the Bank A/c number**/Post office savings bank account number and with the help of the Bank staff.
- **Choose a particular monthly contribution.**
- **fill up the APY registration form**.

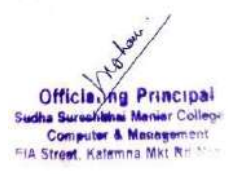

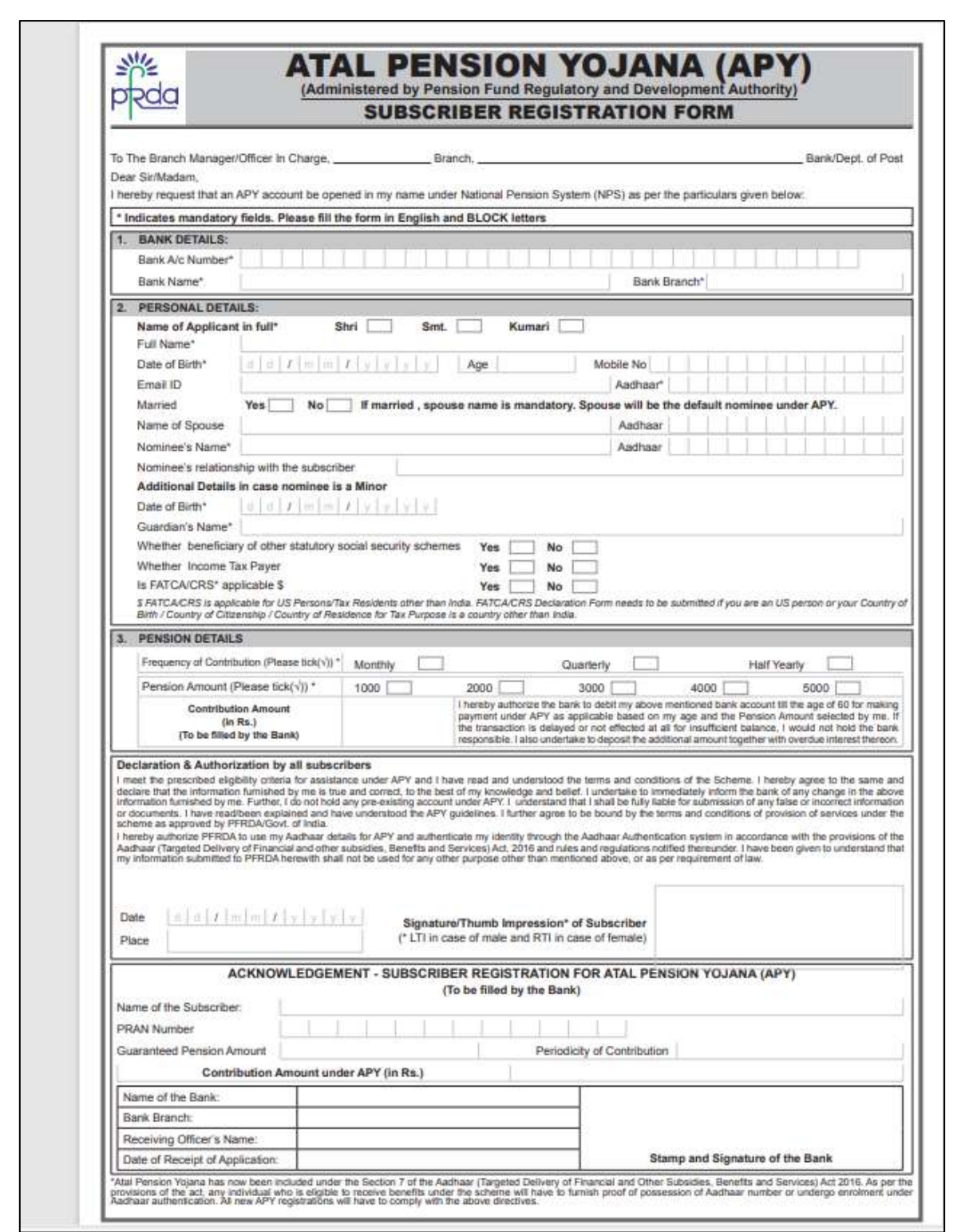

Officia Mg Principal<br>the Sureshithe Menier College<br>Computer & Masagement FIA Street, Kalemna Mkt R

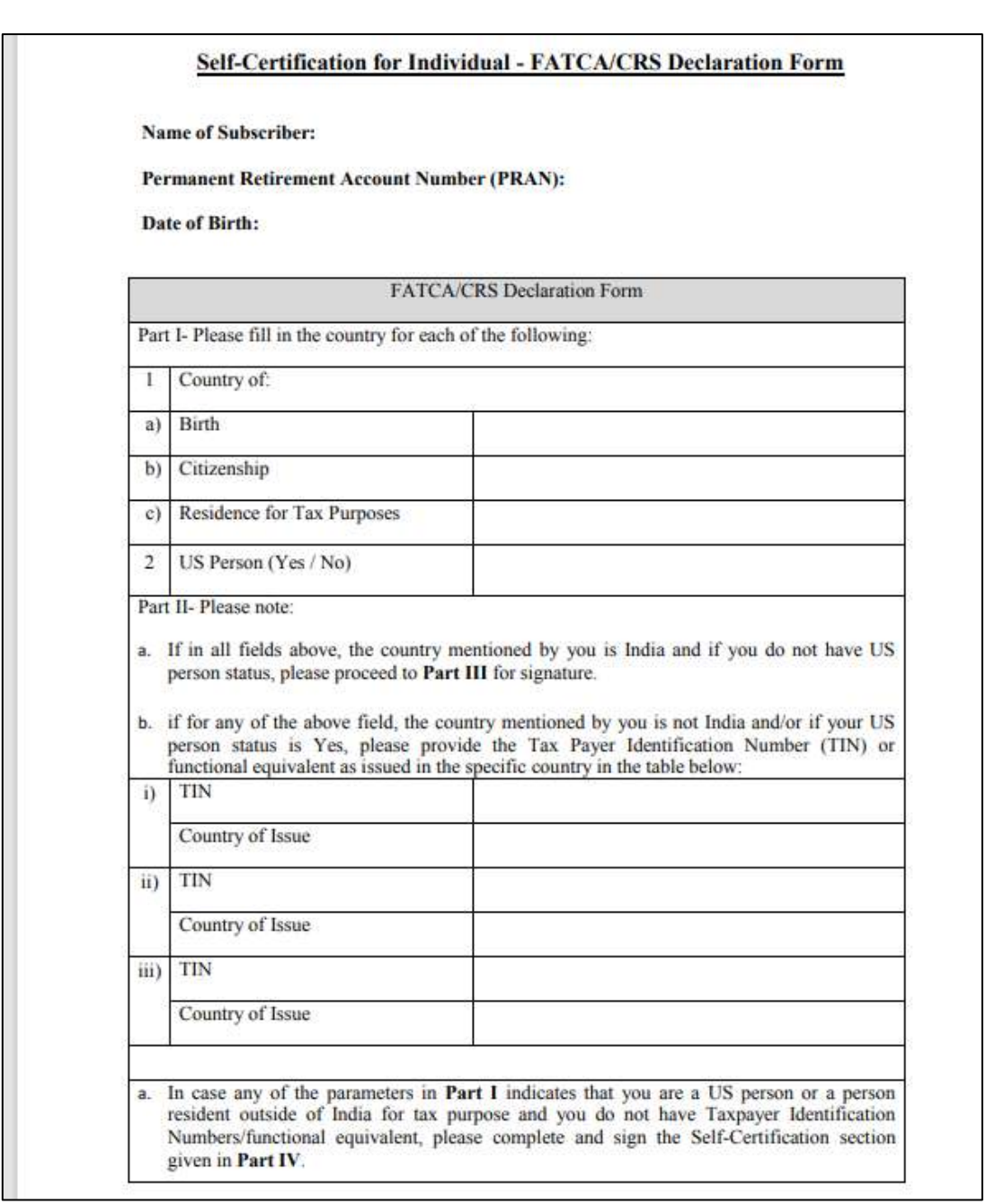

- **Provide Aadhaar/Mobile Number**. This is not mandatory, but may be provided to facilitate the communication regarding contribution.
- **Ensure keeping the required balance in the savings bank** account/post office savings bank account for transfer of monthly/quarterly/half yearly contribution.
- **Submit the form.**

# **C. Name of Scheme: Mahaswayam Employment Registration**

Web Portal for Job Seekers in Maharashtra @ mahaswayam.gov.in **Name: Asfiya Tabassum Shaikh Mail id: asfiabahna@gmail.com**

### **Objectives**

Mahaswayam Portal is a new job portal launched by Maharashtra government to provide easy access to government and private jobs to job seekers in Maharashtra, apply online for jobs at mahaswayam.in or **register online as new candidate.**

Interested candidates can make Mahaswayam registration through the official website mahaswayam.gov.in (earlier mahaswayam.in) or can directly login at rojgar.mahaswayam.gov.in.

Web Portal consists of 3 parts – first is **employment** for youth (Maharojgar), second is **skill development** (MSSDS) and third is **self-employment** (Mahaswayam Rojgar).

### **History**

Earlier, Maharashtra govt. had 3 different portal for above mentioned 3 parts – MSSDS (kaushalya.mahaswayam.gov.in), Maharojgar (rojgar.mahaswayam.gov.in) and Mahaswayamrojgar (udyog.mahaswayam.gov.in). Now all these web portals **get merged into a single Mahaswayam Web Portal**

#### **Eligibility criteria:-**

- 1. He/she must be permanent resident of Maharashtra.
- 2. Age- 14 years and above.
- 3. Must have Adhaar Card

#### **Documents Required**

**Aadhaar is mandatory** for existing and new job seekers.

**Link**: [www.mahaswayam.gov.in](http://www.mahaswayam.gov.in/) or <https://rojgar.mahaswayam.gov.in/#/home/index>

# **Procedure and Screenshots**

**Step 1:** jobseekers make registration online, open the link and visit the official website [www.mahaswayam.gov.in](https://www.mahaswayam.gov.in/)  or <https://rojgar.mahaswayam.gov.in/#/home/index>

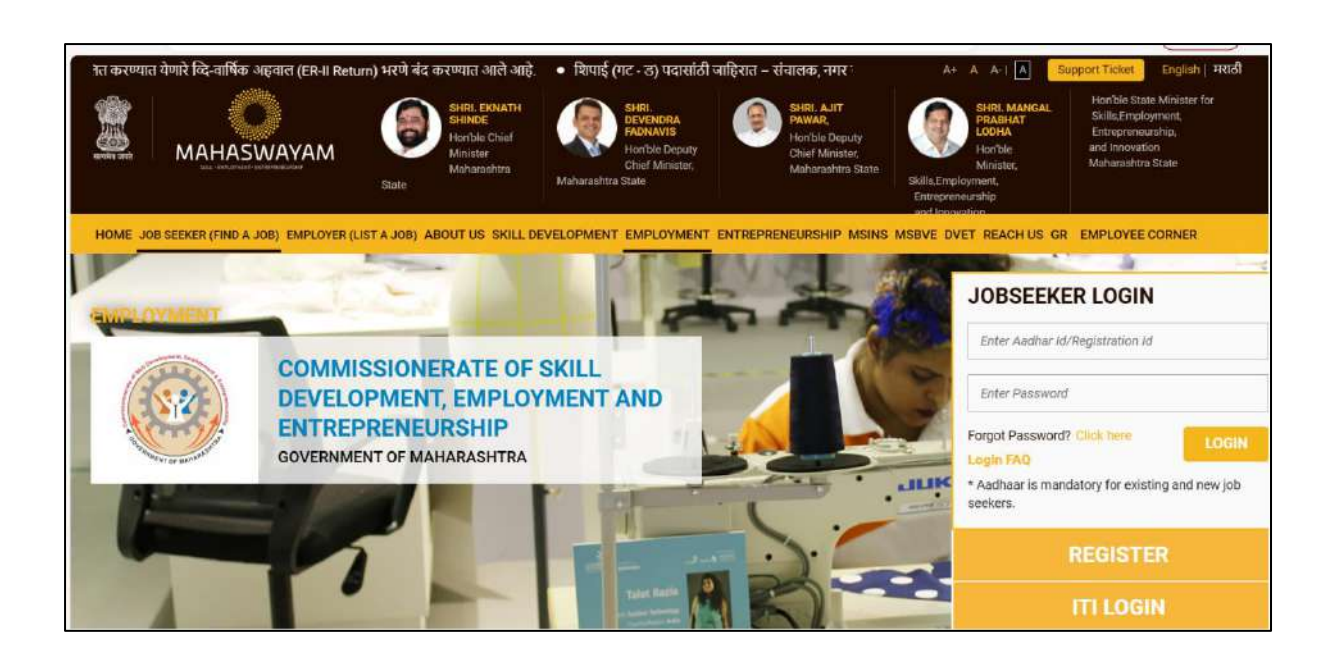

**Step 2**: Subsequently on the homepage, click the "Registration (Nondani)" tab.

**Step 3**: Kindly fill in personal details as in Aadhaar Card.

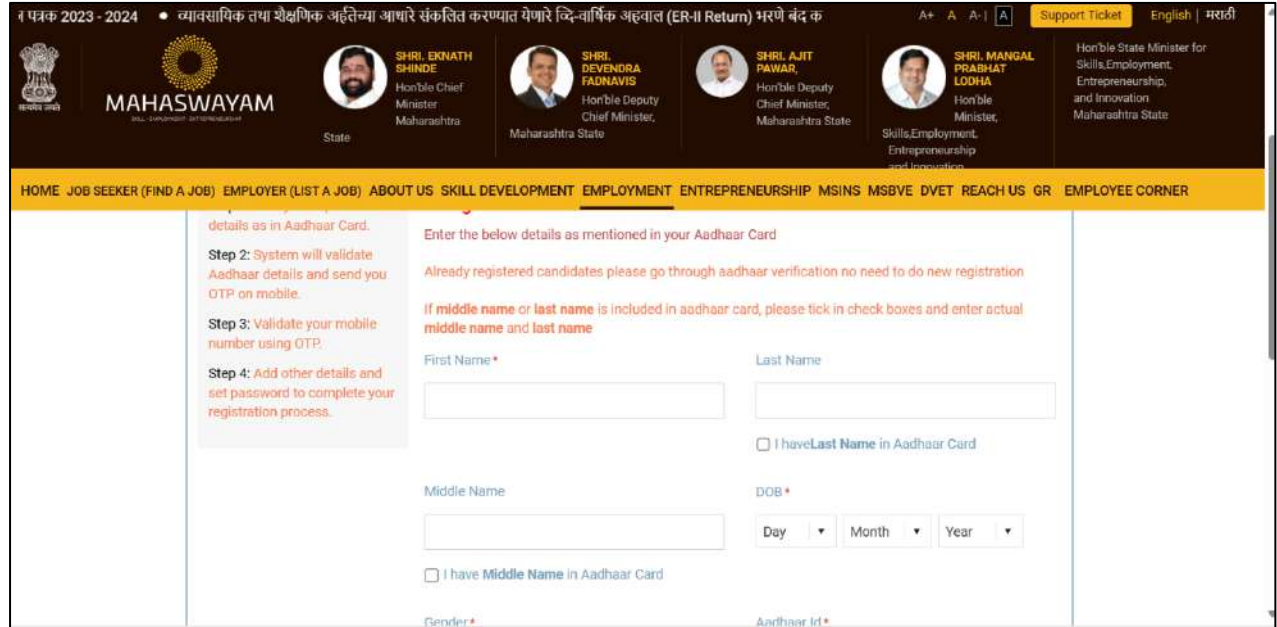

**Step 2**: System will validate Aadhaar details and send you OTP on mobile.

**Step 3:** Validate your mobile number using OTP.

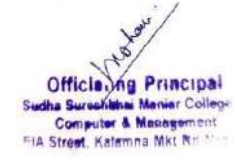

**Step 4**: Add other details and set password to complete your registration process

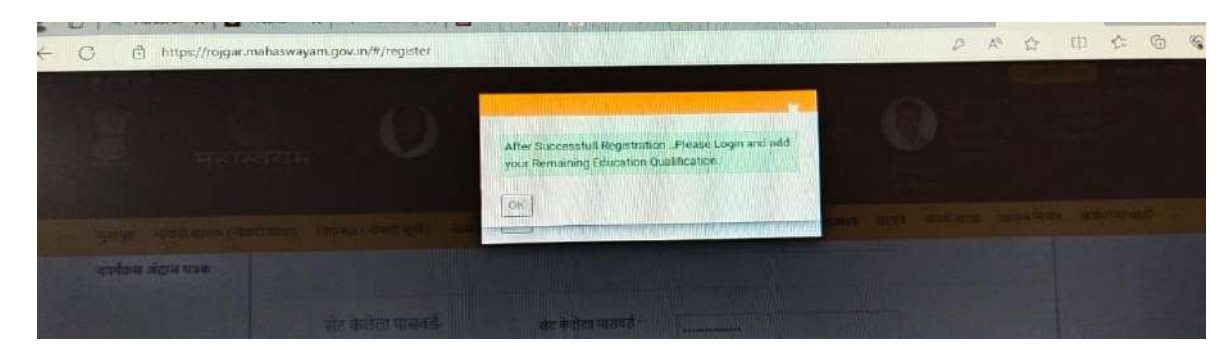

- login at the Maha Job Portal,
- search for jobs and

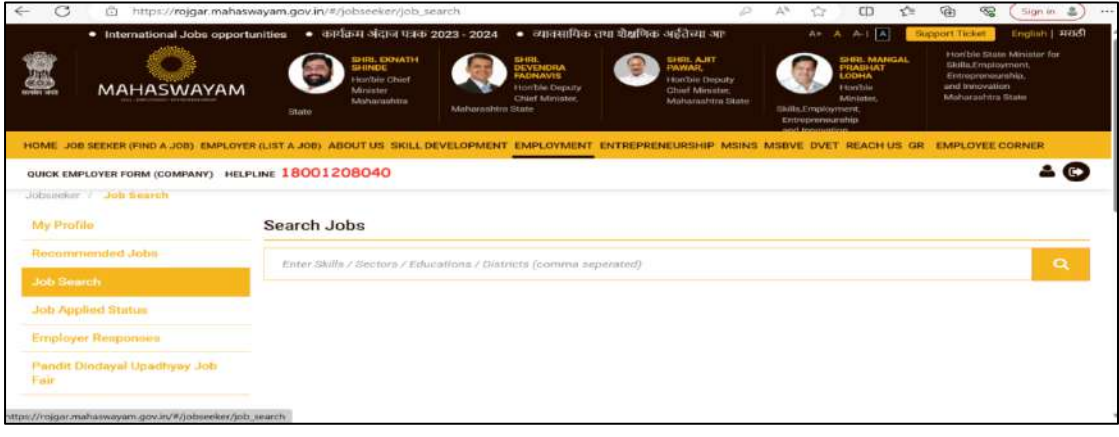

Apply for jobs instantly.

# **D. Name of scheme: Pradhan Mantri Kaushlaya Vikas Yojna (PMKVY) Name of in-charge: Dr. Anamica Jais Mail id: anamica703@gmail.com**

Implemented By- Ministry of Skill Development and Entrepreneurship (MSDE)

Scheme of- Ministry of Skill Development and Entrepreneurship (MSDE)

Three key entities - 1. The National Skill Development Authority (NSDA)

2. The National Skill Development Corporation (NSDC)

3. The Directorate General of Training (DGT)

**Features-** 1. Scheme aims to train employable youth in India

2. Scheme also considers dropouts as eligible candidates.

3. Tie-ups with other government initiatives like Swachh Bharat Abhiyaan, Solar Mission, Digital India and Make in India.

**Eligibility-** 1. Should be an Indian youth of at least least 18 years of age

2.Should have completed class 12 or school education

3.Should be interested to work in an industry for which training is offered under the scheme

4. College dropouts are eligible too.

Apart from these basic criteria, the individual should also meet the following requirements to make the process of PMKVY online registration in 2022 easier:

- Must have a valid proof of identity like an [Aadhaar card](https://www.bajajfinservmarkets.in/aadhaar-card.html) or a voter's ID
- Must have a bank account

Further to the above criteria, there may be other qualifying parameters set by Sector Skill Councils (SSCs) for different roles.

# **How does the Pradhan Mantri Kaushal Vikas Yojana Work**

The Pradhan Mantri Kaushal Vikas Yojana has been successfully implemented for several years now. The broad framework of how the PMKVY scheme works is given below.

**Implementation of the Scheme**: The National Skill Development Authority (NSDA) works with Public and private training center.

Training Centres then need to carry out the PMKVY registration on the SMART portal set up for this purpose.

**Enrolling Eligible Candidates**: Candidates who meet the eligibility criteria are then enrolled in the Training Centres to receive the relevant skilling and training under the Pradhan Mantri Kaushal Vikas Yojana.

The fees for the course, which come up to around  $\bar{\xi}8,000$ , are borne by the government.

**Offering the Relevant Training**: Candidates then receive the short-term training as well as any training under the special projects set up in the scheme.

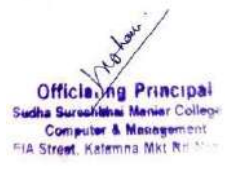

**Recognising Prior Learning**: As a part of the Pradhan Mantri Kaushal Vikas Yojana, any prior skills that candidates have, whether learned from formal or informal channels, are assessed and recognised. This will help them optimise the training process.

**Completion of the Course**: Courses under the Pradhan Mantri Kaushal Vikas Yojana are offered for varying durations such as 3 months, 6 months or 1 year. After the completion of the necessary training hours, an assessment is conducted. Candidates who clear the assessment get a skill card.

**Placement of the Candidate**: Those who have successfully completed the course under the PMKVY scheme and have received the certification are eligible to be placed in various industries and sectors, based on the training they are received

#### **Procedure**

Applying or registering for this scheme is quite simple. Here is a step-by-step guide to the Pradhan Mantri Kaushal Vikas Yojana registration process in 2022.

Step 1: Check your eligibility to enrol under the PMKVY scheme.

Step 2: Visit the official website of the scheme at this link: http://www.pmkvyofficial.org/

Step 3: Click on the 'Quick Links' option in the home page.

Step 4: Select 'Skill India' from the quick links given.

Step 5: On the Skill India page, click on the 'Register as a Candidate' option.

Step 6: Fill in the details required in the registration form on the online portal.

Step 7: Check the box labelled 'I have read and agree to abide by the Terms and Conditions and Privacy Policy.'

Step 8: Click on 'Submit.'

# **Link**

**1.In Digital india**

[https://admin.skillindiadigital.gov.in/candidate-registration/registration.](https://admin.skillindiadigital.gov.in/candidate-registration/registration)

**Documents Required while Registering-** 1.Mobile number linked with Aadhar.

2.Aadhar number

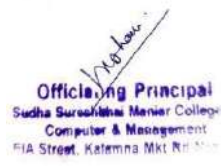

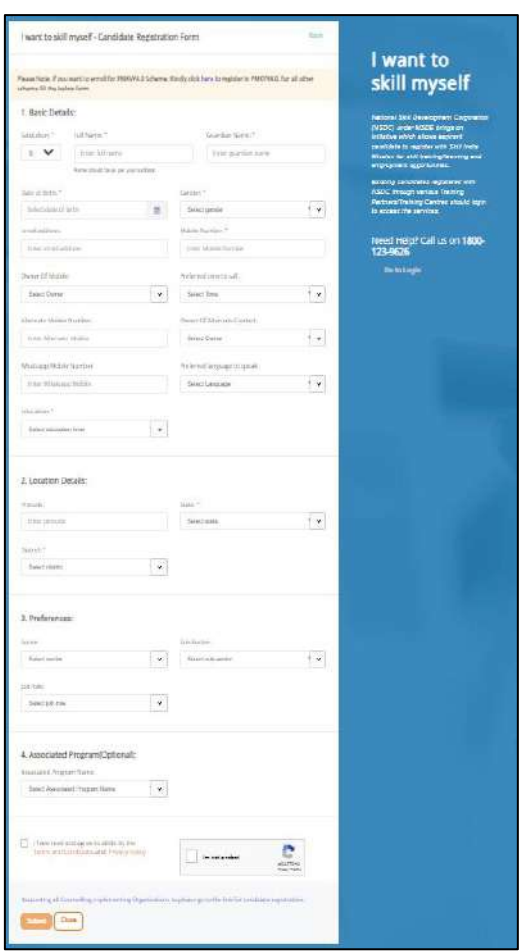

# **Documents Required for Registration with training partner in any course**-

- 1. 12th Marksheet
- 2. Aadhar linked with mobile number.
- 3.Bank account

# **Work Done till date**-

1<sup>st</sup> Registration in Skill India-To understand the actual benefits and procedure, I register one of our Student KHEMLATA to Digital skill India.

She get otp on her mobile for Aadhar verification. On verification ,her profile is created.

Now she is able to see Different courses (Offline, Online PMKVY Course, With fees , Free ).

She registered in Web Development Course which is free of cost ,duration 3hrs 45 minutes .

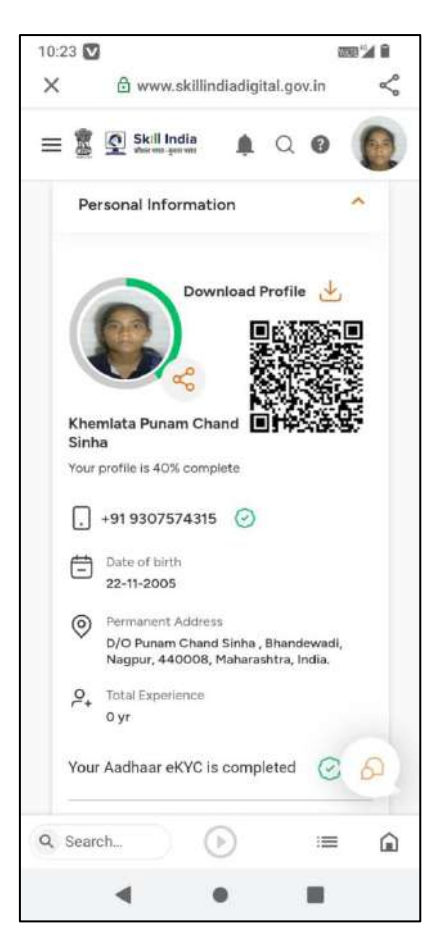

2<sup>nd</sup> Contact with Traning Center- Apart of it I found some training centre of PMKVY in Nagpur Which are as follow:

- 1. Govt. ITI Butibori.
- 2. Academy Unique International, Rahate Colony, wardha.
- 3. TSSC KNR Nagpur Center, Chandrakaran nagar Nagpur.
- 4. Mahendra Skill Training & Development Pvt ltd, Ramtek.
- 5. Govt. Industrial Training Institute, Sitabuildi Nagpur.

Among above centers , I talked with **Mr. Imraan ( Academy Unique International, Rahate Colony, wardha)Contact no. 8793717826** . He told that they have some courses for  $12<sup>th</sup>$  pass and graduate students, but it need mandatory attendance and proper document fulfilment. If we have minimum 30 students , they can arrange training at our college itself in which we can enroll outsider students also.

Further Planning- Now I am planning to visit all training center personally to collect all information.

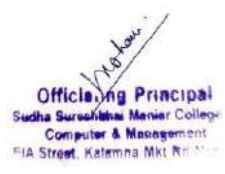

# **E. Name of scheme: Mahila Samman Savings Certificate Name of in-charge: Dr. Anamica Jais Mail id: anamica703@gmail.com**

**Eligibility**- for women and girls.

**Introduced by** - Finance Minister, Nirmala Sitharaman, in Union Budget 2023–24.

**Run By**- All Public Sector Banks and qualified Private Sector Banks

**Duration**- Two-year one-time programme that

**Period**- Runs from April 2023 to March 2025.

**Benefit-** A set interest rate (7.5%)

**Starts from**  $-1$ <sup>st</sup> April 2023

**Documents Required**- 1.KYC Document (Aadhaar and PAN card)

2. KYC form for new account holder,

3. Pay-in-Slip along with deposit amount/cheque at nearest post office **Link-** Person has to visit to nearest branch to fill the form for opening an account**.**

**Qualified Banks**: 1. Bank of baroda

- 2. Canara bank
- 3.Bank of India
- 4.Punjab National bank
- 5.Union Bank of India

**Account closure**- After six months from the day the account was opened,2% penalty The appropriate interest rate will then be  $5.5\%$ .

**Partial withdrawal**- After one year from the date of account opening, account holders can make partial withdrawals of up to 40% of the eligible balance.

**Work Done till date**- On 12/12/2023 I ( Anamica Jais) visited Union Bank to collect information of Mahila Samman Savings Certificate . Public relation officer told that it's a newly launched scheme which only for womens' & Girls in which on term deposit 7.5% interest will begiven.

Po Officer Mr. Swapnil promised that they visit in our college himself and explain this scheme in detail and also bring registration form.

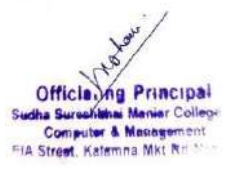

# **F. Name of Scheme: RTE Maharashtra Admission Name of in-charge: Dr. Swapnil Govind Deshpande Mail id: swapnildeshpande33@gmail.com**

# **Eligibility Criteria for RTE Maharashtra Admission**

- Candidates must/shall belong to the SC/ST category to avail the RTE Scheme.
- Candidates' annual family income should not exceed more than INR 1.0 lakhs and must provide the documents as evidence for the same.
- Candidates' ages ranging from 3 to 14 years are eligible to apply for the **RTE Maharashtra Application form 2024-2025**. However, the scheme is also available online for the students studying in 8th grade.
- It is important that the candidates who have applied must study in government-aided or RTE School.

### **Step by Step Process to fill RTE Form:**

- Visit the official website of the School Education and Support Department, Government of Maharashtra" and go to "Notification for RTE 25% reservation" to read the notice before finally submitting the application form
- The site requires the candidates to be registered. If already registered, go to "Online" Application". If not, then go "New Registration" option
- Once done with the registration, candidates will receive login credentials containing the application number provided by the authority via mail or SMS on the registered contact number or email id
- Candidates need to ensure the eligibility criteria set by the presiding authority before filling out and finally submitting the application form.
- Applicants who fail to meet the set eligibility criteria by the authorities will not be accepted for admission under **RTE Maharashtra 2024-25**
- After clicking on "Online Application", candidates will be asked to provide their basic details including, name, date of birth, contact number, email-id, address, etc.
- Post that, log into the site with the help of entering the application number, password, captcha, etc. and reset the details in the application form
- Once done with resetting the details, candidates need to upload the required documents mentioned above. It is advised to upload the documents in the correct manner and submit the RTE Maharashtra Application form, along with paying the application fee. Candidates need to take a printout copy of the finally submitted application form.

# **Part - I : School**

Eligible schools to fill following details and get the approval of Cluster / URC head to make the school available for Selection

a) School Contacts

b) Valid age limit for admission

c) Total strength,(30 sept 2014) intake and vacancies for RTE 25% reservation

d) Accurate school location on Google map

# **Part - II : Child**

The steps involved are as follows.

1) Get your application number registered on the system. The application number and password will be communicated on your registered mobile.

2) Enter child details, parent details.

3) Locate the address accurately to list schools within 1 KM and within 1-3 KM range from your house.

4) Select the required standard.

5) Upload required documents.

6) Confirm the application.

7) After confirmation, take the printed application along with the required documents to help desk provided.

# **Part - III: Lottery**

1) The schools having more vacancies and less number of applications will allot the seats to all applicants.

2) The schools having less vacancy will use lottery system. The lottery will be drawn and generated by the district administration i.e. Education officer, Primary for the district.

3) The selection list will be published on the system.

4) The list will be made available under application login for parents. The admit card can be printed.

5) Schools will admit the students as approached by parents after completing necessary requirements.

**Documents required for admission under RTE Maharashtra Application**

- Address Proof
- Aadhar Card
- Annual Income of the family
- Candidates' Past Year Marksheet
- Caste Certificate
- Disability Certificate
- Income Certificate

- Photograph
- Ration Card

# **Link/Offline:** online

Official Website: [www.student.maharashtra.gov.in](http://www.student.maharashtra.gov.in/)

# **Screenshots:**

 Open the **official [website](https://rte25admission.maharashtra.gov.in/adm_portal/users/rteindex)** [www.student.maharashtra.gov.in](http://www.student.maharashtra.gov.in/) of the School Education and Support Department, Government of Maharashtra

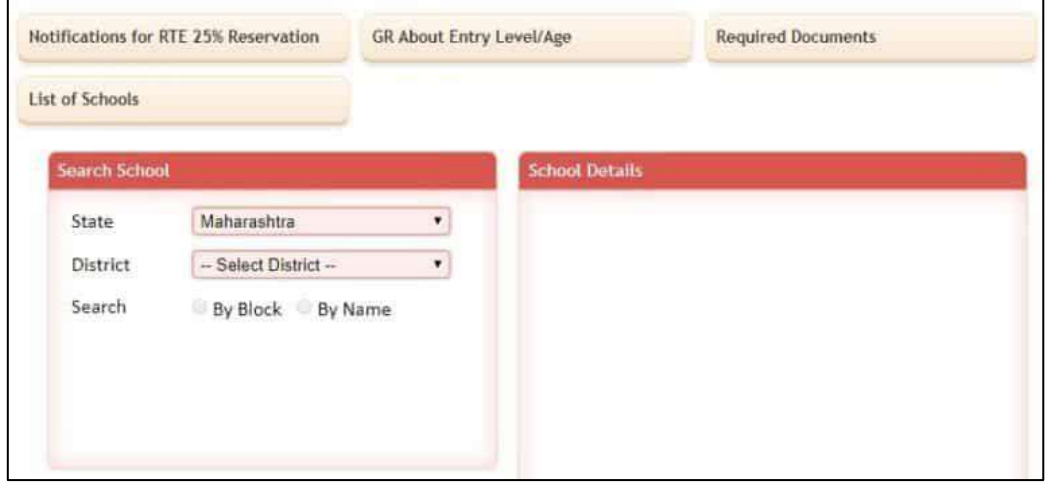

- Click the "List" of schools (along with an approved fee) option from the home page
- Select District and then choose "by block" or "by the name"
- If you choose "by block" then choose a block and "**RTE**" or if you choose "by the name" then enter the school name
- Now click the search option and the information will appear on the screen.

# **Procedure to Apply for Maharashtra RTE Admission 2023-24**

To apply for admission you need to follow the below-mentioned steps:

 Open the **official website** of the School Education and Support Department, Government of Maharashtra

- Before application form submission read the notice by click on "Notification for RTE 25% reservation‖ and again click **"[18/1/2020-RTE](https://pmmodiyojana.in/wp-content/uploads/2021/04/RTE-Admission-2021.pdf) 25% Notification"**
- Now, from t[he](https://rte25admission.maharashtra.gov.in/adm_portal/users/login) home page, you need to click the "Online Application" option

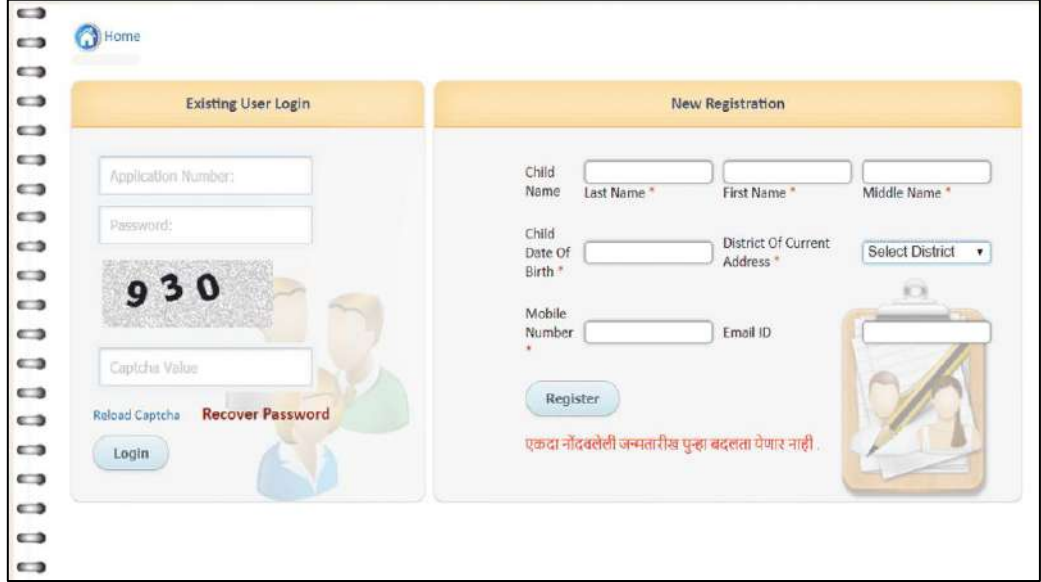

- If you are not registered with the site then click "New Registration" option
- Now enter the details as asked on the screen such as child name, district of current address, date of birth, email Id and Mobile Number

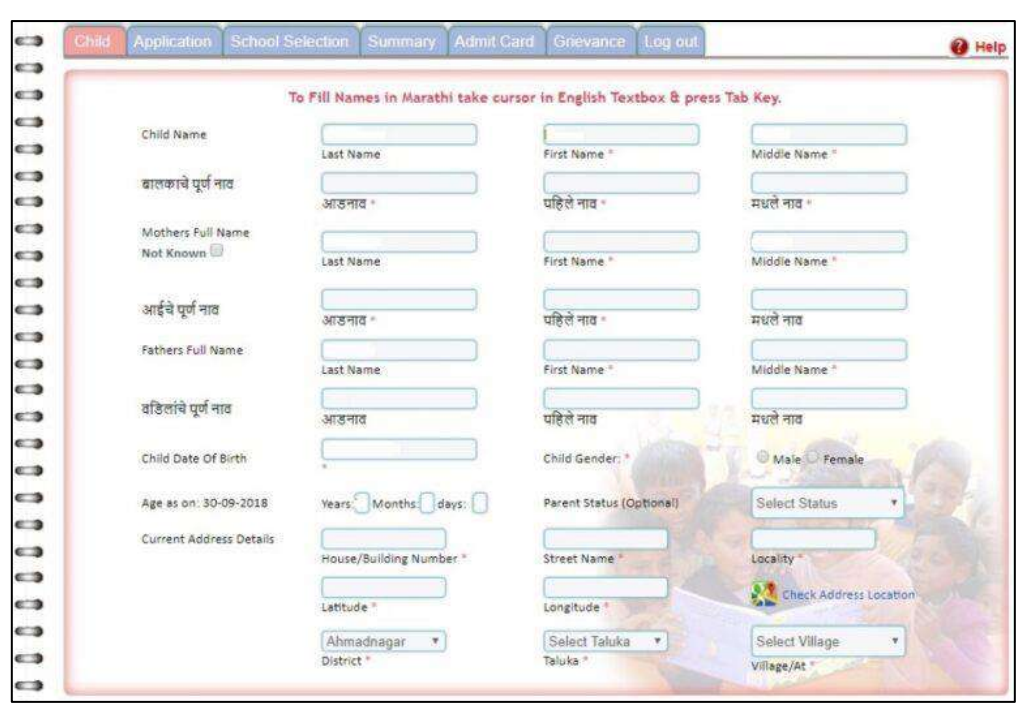

- Now you have to log in to the site by entering the Application number, password and captcha code shown on the screen
- Click the Login option and enter the rest details in the application form
- Fill in the rest details in the application form and upload the necessary documents as listed above
- Submit the application form and take a printout of it for further use.

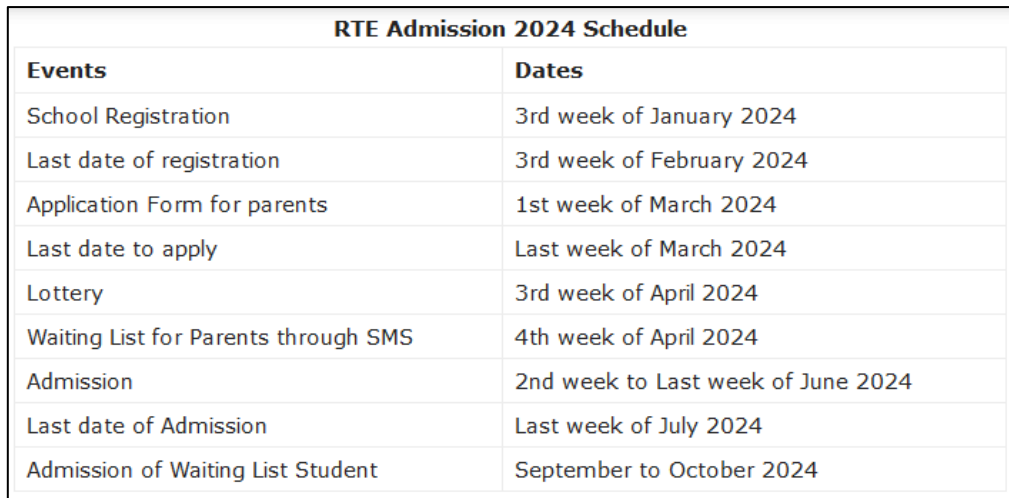

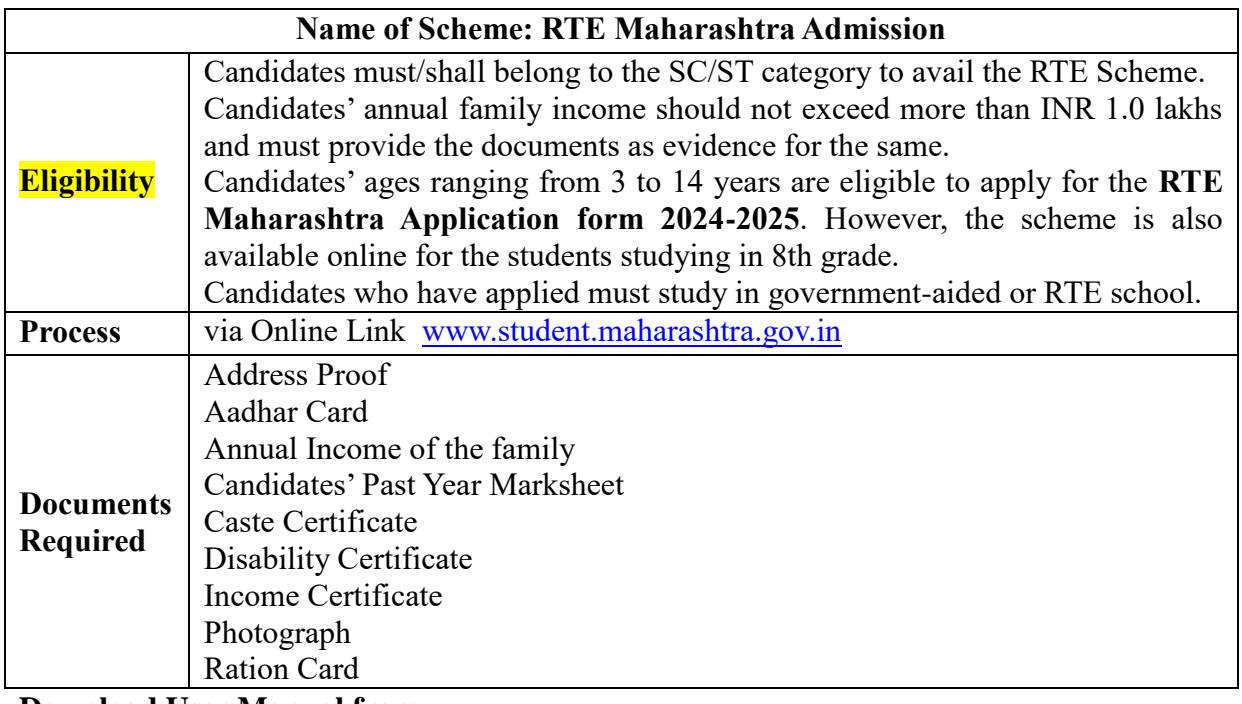

**Download User Manual from** 

[https://rte25admission.maharashtra.gov.in/adm\\_portal/app/webroot/uploads/RTE\\_25\\_PARE](https://rte25admission.maharashtra.gov.in/adm_portal/app/webroot/uploads/RTE_25_PARENTS_USER_MANUAL.pdf)

# [NTS\\_USER\\_MANUAL.pdf](https://rte25admission.maharashtra.gov.in/adm_portal/app/webroot/uploads/RTE_25_PARENTS_USER_MANUAL.pdf)

# **Helpful Video Link for RTE Maharashtra Admission**

<https://www.youtube.com/watch?v=M10VgvXtjE8>

<https://www.youtube.com/watch?v=d4epmEfyRHo>

# **G. Name of Scheme: Sukanya Samriddhi Yojana**

# **Name of in-charge: Dr. Swapnil Govind Deshpande Mail id: swapnildeshpande33@gmail.com**

# **Eligibility:**

The Government of India has made Sukanya Samriddhi Yojana accessible for everyone, and hence, you can open an account at any post office.

- 1. Just parents or legitimate guardians of the girl child.
- 2. The girl child ought to be less than 10 years at the time of account opening. The account can be operational till the girl child is 21 years old.
- 3. The opening investment can begin from ₹250 and a limit of ₹150000.
- 4. An individual girl child cannot have numerous Sukanya Samridhhi accounts.
- 5. She should be a resident citizen of India
- 6. Account cannot be opened for more than two girl children in a single family. Provided in case of twins/triplets girls birth more than two accounts can be opened.

# **Step by Step Process to open a Sukanya Samriddhi account?**

You can open a Sukanya Samriddhi account via an authorised bank branch or a post office.

1. To open a Sukanya Samriddhi account at a bank branch

In order to open an account through a bank, simply follow the following steps:

- **Step 1:** Visit the nearest branch of an authorised bank.
- **Step 2:** Fill out the Sukanya Samriddhi account form with the required details.
- **Step 3:** Provide supporting documents. These documents include the following:
	- o Identity proof of the parent or legal guardian of the girl child
	- o Proof of residence of the parent or legal guardian
	- o Photograph of the parent/legal guardian
	- o Birth certificate of the child
- **Step 4:** Now, you must pay the first deposit, which can range from Rs.250 to Rs.1.50 lakhs. This payment can be made by way of cash, demand draft, or cheque.
- **Step 5:** The bank shall now process your application and payment.

Your SSY account will be opened as soon as the application is successfully processed. Furthermore, a passbook is issued, thereby marking the initiation of your Sukanya Samriddhi account.

2. To open a Sukanya Samriddhi account at a post office

You can also take the other route and open a Sukanya Samriddhi account via a post office. Just follow these steps:

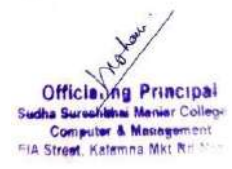

- **Step 1:** Visit your nearest post office branch.
- **Step 2:** Fill up the post office account opening form. This is an exhaustive form, so allow us to elaborate on it:
	- o Begin filling up this form by entering the post office branch name.
	- o Mention the corresponding account number if you already have a savings account with this post office.
	- o Name the post office branch as well as postal address details under the option ‗To the Postmaster.'
	- o On the right, paste the applicant's photograph.
	- o Now, you will find an option named ‗I/We.' Here, enter the name of the applicant and mention 'Sukanya Samriddhi Yojana' in the following space.
	- o You need to skip the content box as it is only applicable for opening a PO savings account.
	- o Tick the type of account under the section ‗Account Holder Type.' In case of queries or doubts, feel free to seek help from personnel at the post office.
	- o You are now required to mention the amount you will deposit into this account once it is active. Remember to write this amount in words as well as figures.
	- o Now, select a mode of payment: cash, demand draft, or cheque. For a demand draft or cheque, you must write the date and number mentioned on it.
	- o At this point, you must enter some details, such as the applicant's name, gender, address, Aadhaar number, and PAN, among others, in the table.
	- o In order to authorise the information furnished so far, the applicant is required to sign at the end of Page 1.
	- o Turn to Page 2 Section (5) if you wish to set standing instructions to pay for your Sukanya Samriddhi Yojana account. Here, you are required to check the square box adjacent to SSA stating that no other accounts are opened under the name of this depositor.
	- o Now, provide nomination details, mention the date, place, and sign at the end of this section.
	- o In the case of the applicant being illiterate, you must get the signatures of 2 witnesses.
- Attach supporting documents and proofs with this Sukanya Samriddhi account form.
- Pay the initial deposit in cash or via a cheque or demand draft.

The post office will assess the application and issue a passbook when the account is opened.

#### **Documents required**

At the time of account opening, you have to submit the following documents:

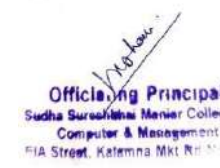

- A duly filled Sukanya Samriddhi Yojana account form
- Birth Certificate of the girl child. The certificate would be the proof of identity and name for the girl child.
- Photograph of the parent/legal guardian of the girl child.
- KYC documents such as identity proof, address proof, etc., of the parent/legal guardian of the girl child.
- Aadhaar card is very useful for the same
- Initial deposit amount through cash, cheque, or demand draft.

### **Link/Offline:** offline

You can open a Sukanya Samriddhi account via an authorised bank branch or a post office.

# **Screenshots:**

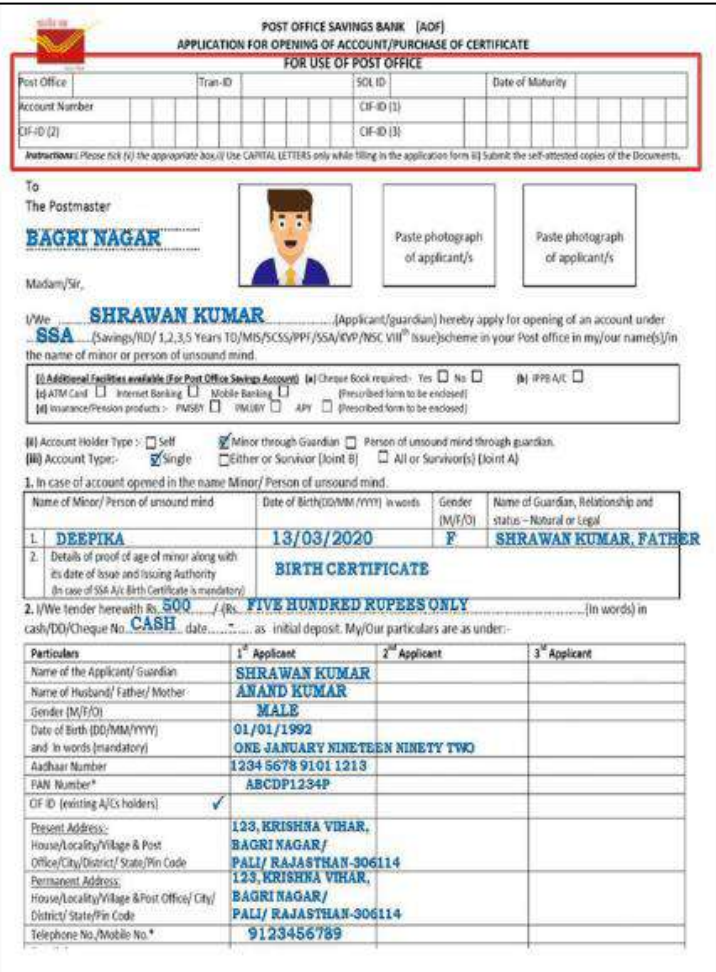

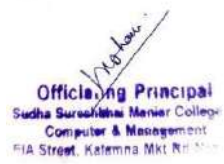

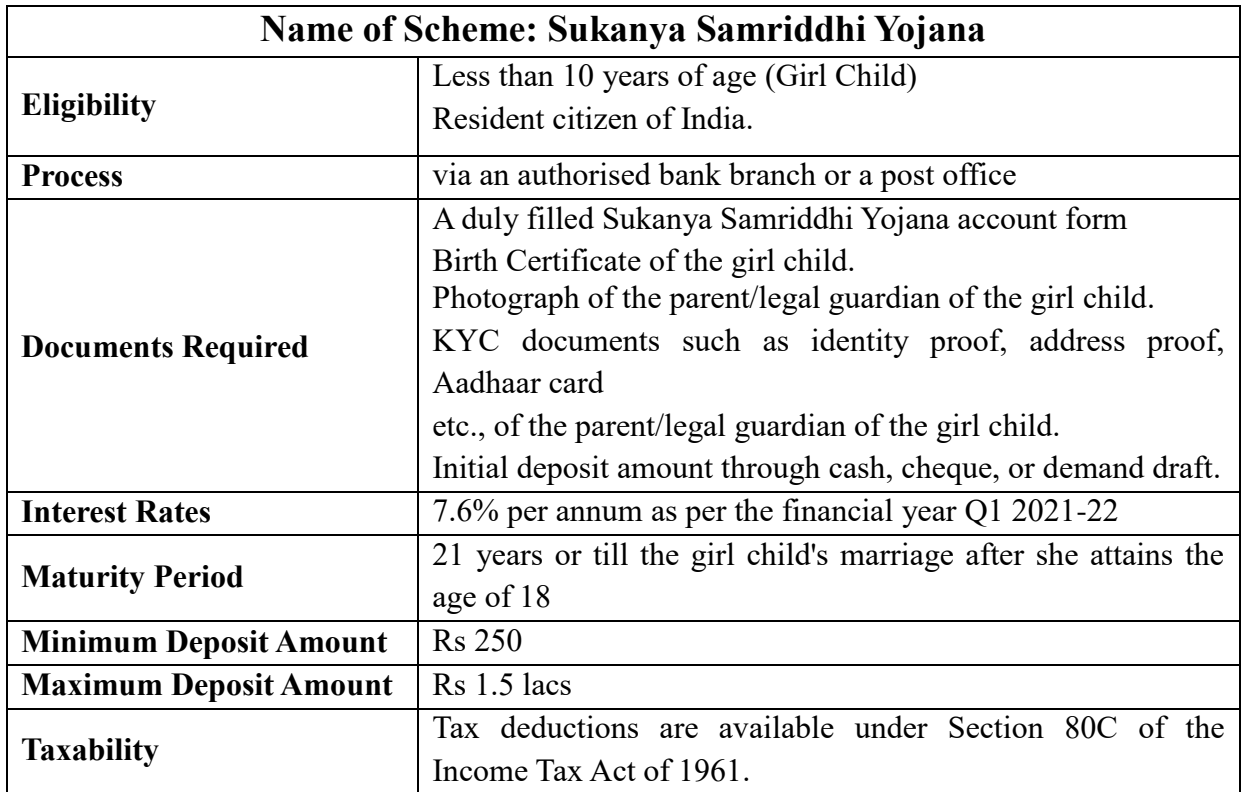

# **Helpful Video Link to open Sukanya Samriddhi Yojana**

<https://www.youtube.com/watch?v=f6zvfX3aizk> <https://www.youtube.com/watch?v=VUIYMwaYciA> [https://www.youtube.com/watch?v=mR\\_y63bqeKQ](https://www.youtube.com/watch?v=mR_y63bqeKQ) <https://www.youtube.com/watch?v=jT4A8RbMQ1g>

# **H. Name of scheme: BARTI**

**Dr. Babasaheb Ambedkar Research & Training Institute (Pune), 28, Queen's Garden, Camp Pune. -411 001. Name of in-charge: Pranay Khapekar Mail id: vansh.khapekar@gmail.com**

An autonomous body of the Government of Maharashtra under the Department of Social Justice and SpecialAssistance)

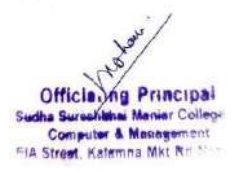

#### **Introduction**

JEE & NEET Competitive Exam for scheduled caste Candidates in Maharashtra application is Invited for preliminary training at Nagpur

Dr. Babasaheb Ambedkar Research & Training Institute (Pune).through JEE & NEET Exam for scheduled caste Candidates in Maharashtra. Free non-resident coaching for these Competitive exam through private coaching centers. Training will be Conducted at Nagpur for total of 200 students, 100 each.

#### **Eligibility and documents required:**

- 1) Candidate should be residential in Maharashtra
- 2) Candidate should have scheduled caste Certificate & Domicile in Maharashtra
- 3) Candidate should be studying in the Academic year 2023 24
- 4) Candidate with Annual income limit up to 8 lakh will be eligible for training.
- 5) Certificate issued by the Women & Child Development, Govt. of Maharashtra. to the candidate for availing Orphan Reservation.
- 6) A disability Certificate is required to avail the reservation for disabled persons.

#### **Reservation.:**

30% seats for women, 4% seats for persons with disability, 5% seats for underprivileged castes under scheduled caste (Valmiki and similar caste-holar, Baird, Matang, Mang, Madgi, etc.), 1% seat It will be reserved for unqualified candidates. Also, 5% of the total seats will be reserved as a special matter.

Students selection Criteria :

1) Candidate with Annual income limit up to 8 lakh will be preferentially selected for all training seats onbasis of class  $10^{th}$  Mark sheet

#### **Terms & Conditions of the training**

- 1) Last date for online registration 30/07/2023
- 2) The training period will 12 Months
- 3) If the selected eligible students attend the training for more than 75% of the time during the trainingthose students will be paid a tuition fee of rs 6000/ per month.
- 4) selected eligible students will be paid an amount of rs 5000/ per students for the set of

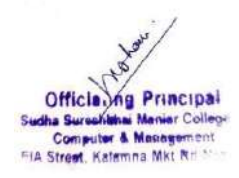

books.

5) In case of any disputes or policy Incident /regarding the said scheme/ training the final Aiuthorityinn this regard shall be vested in Hon. Director general, BARTI & Govt.

**Link** : **<http://be.bartieducare.in/student/register>**

# **Procedure with screenshots:**

Step 1: click on Barti (JEE/NEET)

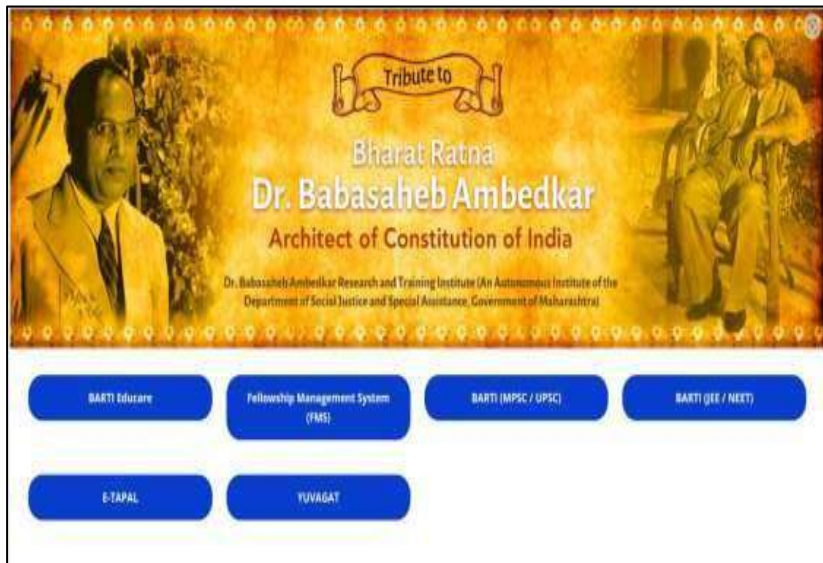

Step 2 : Student Login & get the Verification code

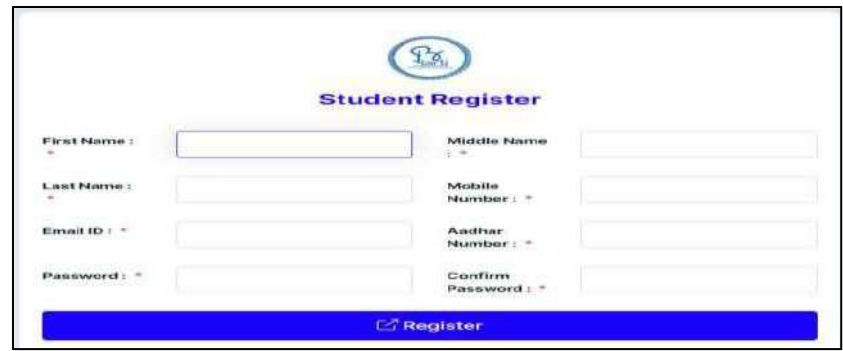

Step 3 : Fill the following application form and submit to BARTI pune or Nagpur Samaj Kalyan office

Officia, na

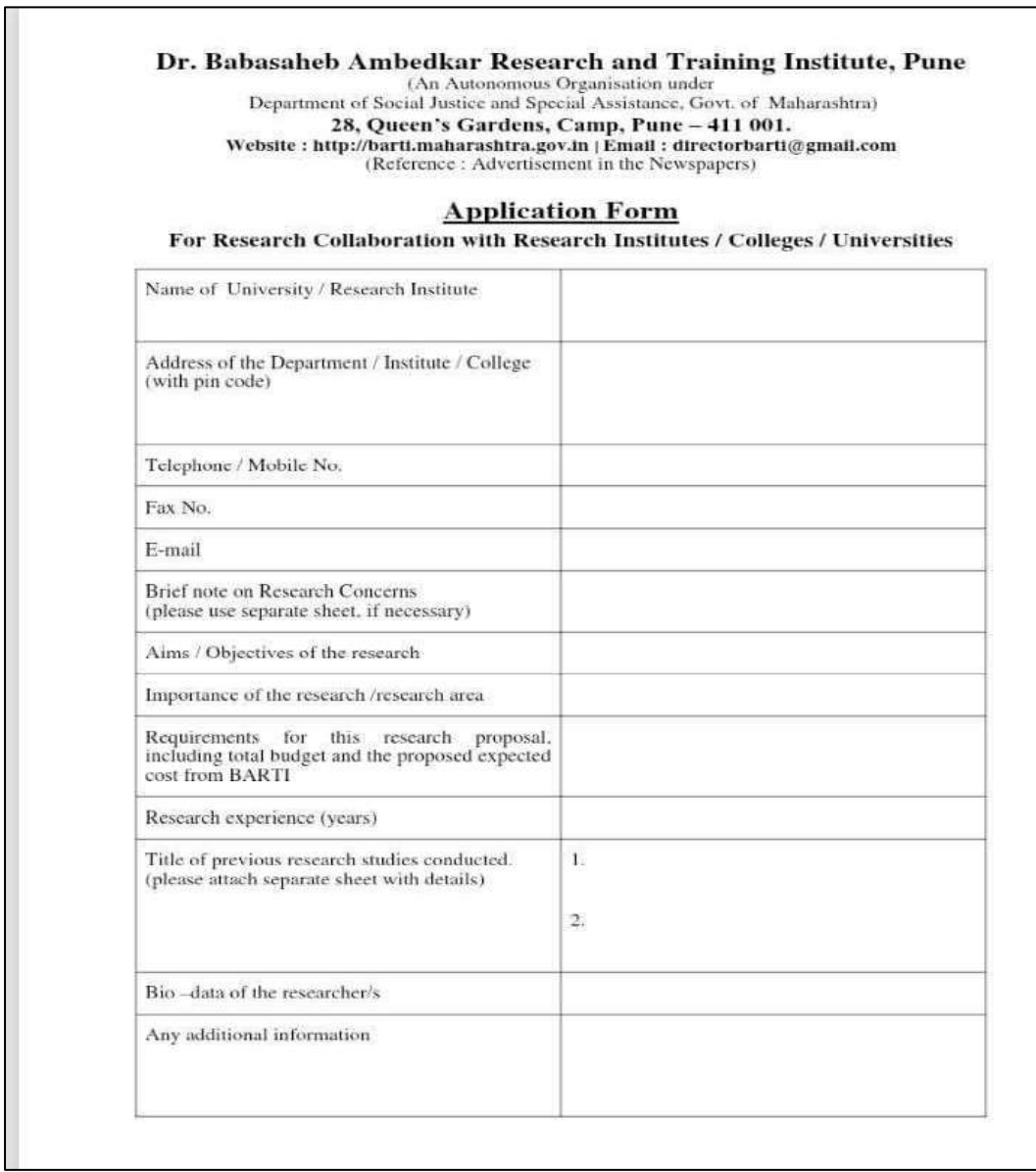

**I. Name of scheme: SARTHI- Institute of Banking Personnel Selection (IBPS) Probationary Officer & Clerical Post Examination Coaching Program 2024**

# **Name of in-charge: Pranay Khapekar Mail id: vansh.khapekar@gmail.com**

A Candidate has to fulfil the following basic conditions to be Eligible to apply for SARTHI, Pune's above Coaching Program

1. The applicant must have all necessary educational qualifications as specified in "Educational Eligibility (Graduation completed on day of Verification and admission) Graduation degree in any discipline from a recognized university or any equivalent qualification recognized by the central government

2. The applicant must not be a beneficiary of any other Coaching Program /Fellowship/ Scholarship for same course from any other organization or MahaJyoti.

3. This Coaching Program is not applicable to students who have been selected in previous regular coaching IBPS/UGC NET/MH SET /UPSC/MPSC/MPSC MES/Pre CAT BATCH OF SARTHI, PUNE

4. Students who have applied for any upcoming coaching online/offline program by SARTHI, kindly note, if you are selected in this Program, you will not be eligible for any other Coaching program by SARTHI, Pune in future, as per no dual beneficiary policy.

5. The applicant must belong to Maratha / Kunbi / Maratha-Kunbi/Kunbi-Maratha community. The candidate will be entitled for Coaching Program only if he/she submit the Caste Certificate issued by the Competent authority (Valid for year 2024)/ EWS Certificate/School Leaving Certificate.

7. The applicant must be a Domicile of Maharashtra (Certificate issued by the Competent authority is MUST).

8. The Applicant MUST be from a Non-Creamy Layer The candidate will be entitled for Coaching Program only if he/she submit the Non Creamy Layer Certificate Income Certificate (furnished by Tehsildar Office based on 3 years income)/EWS issued by the Competent authority. (Valid for year 2024)

9. Application submitted through On-Line does not imply that candidate is ELIGIBLE or has fulfilled all the criteria. The Application is subject to scrutiny. The same will be rejected if the applicant is found to be ineligible at any point of time. Document verification is mandatory.

10. The application can be rejected, at any stage of the selection process, if any of the information submitted by applicant in online application is found to be false.

11. All further information will be conveyed to the candidates through Email and mobile number, so candidates must fill working & reachable mobile numbers and current in- use Email Id when submitting forms. Candidates whose mobile numbers are out of network or

they don't respond to emails sent by SARTHI, will be sole responsibility of the candidate. 12. Candidates must not provide false information or hide information when filling application. If found so, at any stage, Penal action will be initiated against the candidate for the same and the entire amount of Coaching Program will be recovered.

#### **Eligibility and documents required:**

1) The applicant must belong to Maratha / Kunbi/ Maratha-Kunbi Kunbi-Maratha community. The candidate will be entitled for coaching classes only if he/she will submit the Caste Certificate issued by the competent authority.

2) In case the student doesn't have caste Certificate, he/she can submit EWS Certificate.

3) In case the student doesn't have EWS Certificate, he/she can submit Leaving Certificate

4) The candidate will be eligible for IBPS coaching only if he/she will submit the Caste Certificate OR Leaving Certificate issued by the Competent authority.

5) The applicant must be a Domicile of Maharashtra. (Certificate issued by the Competent authority is MUST)

6) The Applicant MUST be from a Non-Creamy Layer Category (Total Family Income) from all sources, should not exceed Rs.8 lakhs per annum.

7) In case if candidate doesn't have Non-Creamy Layer Certificate, the applicant can submit Income Certificate/EWS.

8) the candidate will be eligible for free coaching class only if he/she will submit the Non-Creamy Layer Certificate or Income Certificate/EWS issued by the Competent authority. Therefore, those who do not have Non-Creamy Layer Certificate or Income Certificate(furnished by Tehsildar Office based on 3 years income) issued by the Competent authority, must apply immediately.

#### **Academic qualification:**

Graduation completed on day of admission, if selected (Candidates are requested to **First read the form carefully and then fill the details before submitting it online.** Once you submit the form, the details cannot be changed and no such request will be entertained.

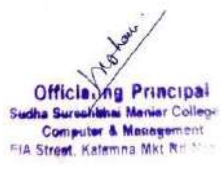

# **Link : [https://sarthimaharashtragov.in](https://sarthimaharashtragov.in/)**

### **Procedure and screenshots**

**1. Step :** Before filling the online application, the Applicants should carefully go through the Guidelines of the Fellowship.

**2. Step** Candidates are advised to go to the SARTHI's website and click on the ‗Notice Board' to open the link **CSMNRF–2023** and then click on the option **"APPLY ONLINE"** which will open a new screen of Application form.

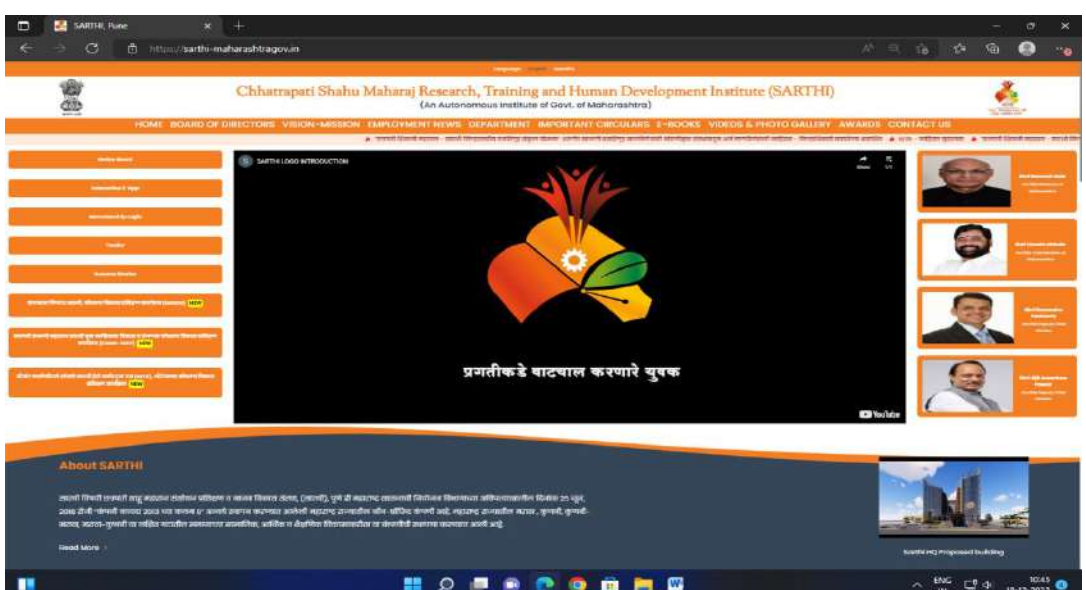

**3 Step :** click on announcement

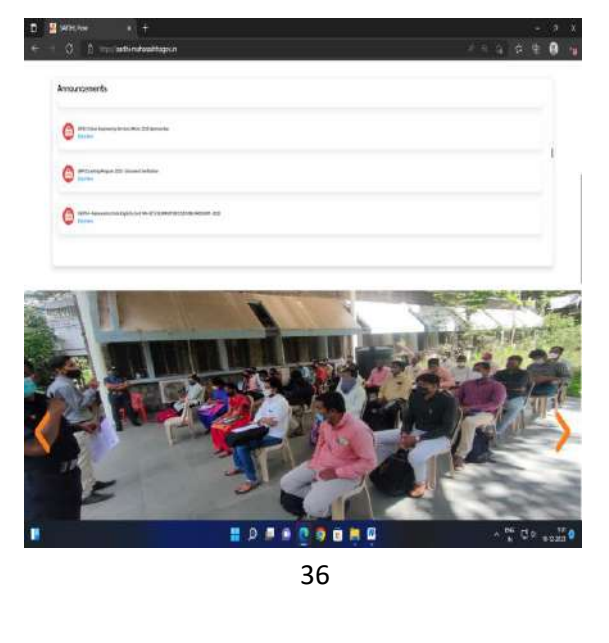

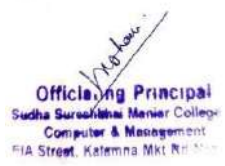

### **4 Step** : Select IBPS form

**5 Step** : Download the IBPS Coaching form

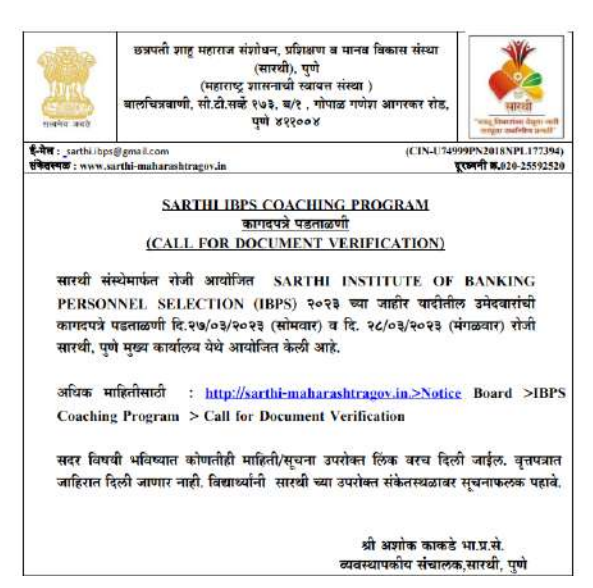

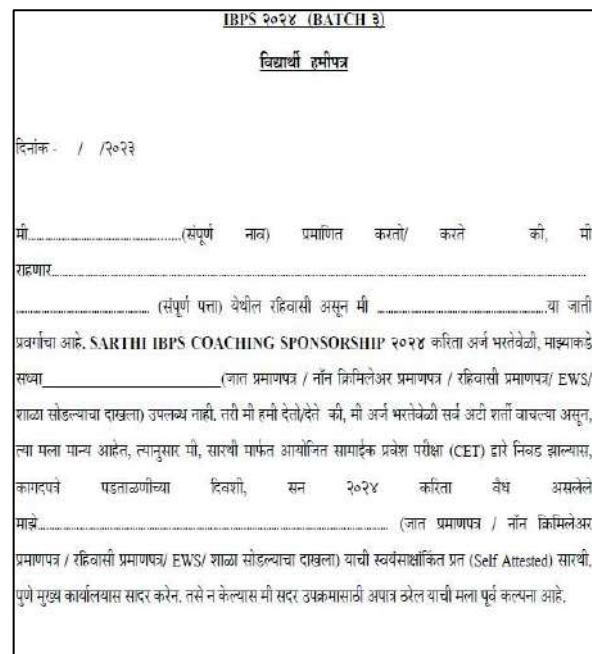

(पूर्ण नाव व सही)

Please read Guidelines Carefully before filling the Online Form.

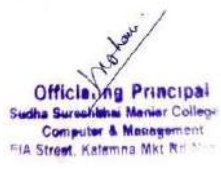

#### **Declaration :**

The details of training , document verification, Common Entrance Test schedule will be provided on SARTHI website only. (Tentative Date of IBPS CET February 2024) The application of candidate can be rejected, at any stage of the selection process, if any of the above information is found to be false / incorrect. candidature of applicant will be Cancelled / Terminated at any stage of the Selection/ Post Selection / coaching period, in case the information is filled by applicant in Online form is found to be false, the cost of coaching and other amount spent on the candidate, by SARTHI will be recovered from the student. In addition, candidate will be liable for legal action. The program is regular coaching of 4 months only and stipend of Rs.8000/- per month on basis of min 75% attendance and 35% test scores per month, is applicable.

# **J. Name of Scheme: AtmaNirbhar Nidhi (SVANidhi)**

# **Name of in-charge: Hariram Gurupanch Mail id : gurupanchh@gmail.com**

#### **Objectives**

The PM Street Vendor s AtmaNirbhar Nidhi (PM SVANidhi) scheme, which was launched in June,2020 amid the pandemic, is a micro-credit facility that provides street vendors a collateral-free loan of Rs 10,000 with low rates of interest for a period of one year. The scheme is a Central Sector Scheme i.e. fully funded by Ministry of Housing and Urban Affairs with the following objectives: (i) To facilitate working capital loan up to 10,000 (ii) To incentivize regular repayment; and (iii) To reward digital transactions

The program will assist in formalizing street vendors with the aforementioned goals and create new avenues for this industry to advance economically.

#### **Eligibility**

AtmaNirbhar Nidhi (PM SVANidhi) scheme for Steet vendors.

**Link:** [https://pmsvanidhi.mohua.gov.in](https://pmsvanidhi.mohua.gov.in/)

#### **Documents required:**

- Aadhar card link with current valid mobile number.
- Ration Card.
- Bank Passbook
- Passport size Photo.
- Electric Bill
- PAN Card
- Voter ID

# **Procedure for scheme:**

- Visit to your nearest CSC Centre.
- Before taking advantage of this scheme, you have to ensure that your Adhar card is updated and link with valid current mobile number.
- **Online Method-** All you need to do is visit the official online site (https://pmsvanidhi.mohua.gov.in)
- After Visting On site click on option "Apply for loan".
- Type your mobile number and Captcha code shown in the screen, and then click on generate OTP.
- Verify OTP which you received on your mobile.
- After this process select your category and enter details required.
- After this process finally you have to click on submit button.
- You can also take help from Helpline Number & reach their customer service representatives by calling any of the government of India's helpline numbers [1800 11](tel:1800111979)  [1979](tel:1800111979) to inquire about the Scheme.

# **Screenshots**

55.8 (2003)

Mannama Password. Accorder Me

LOGIN

### 1. visit website and login 2. Select your Eligibility

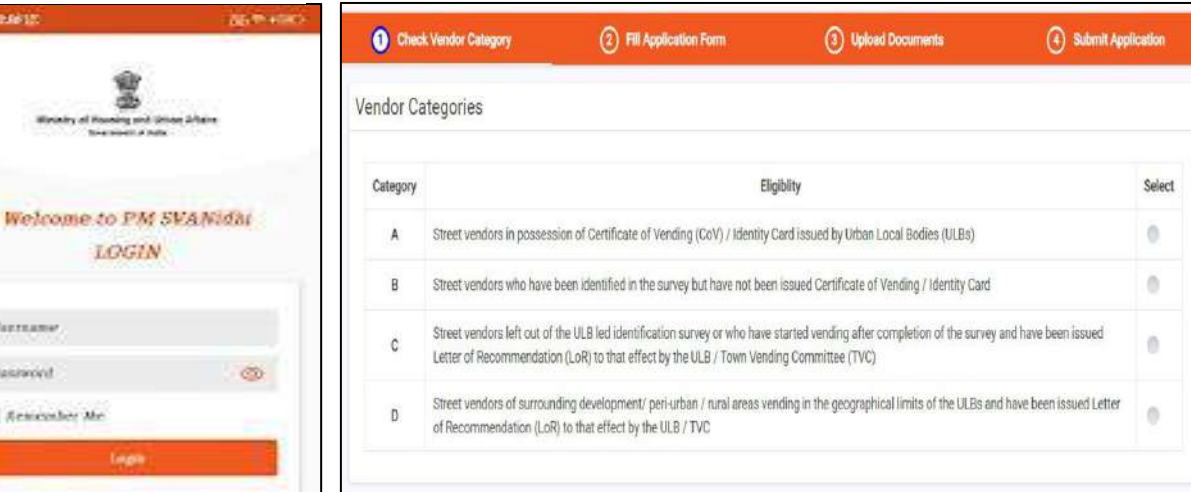

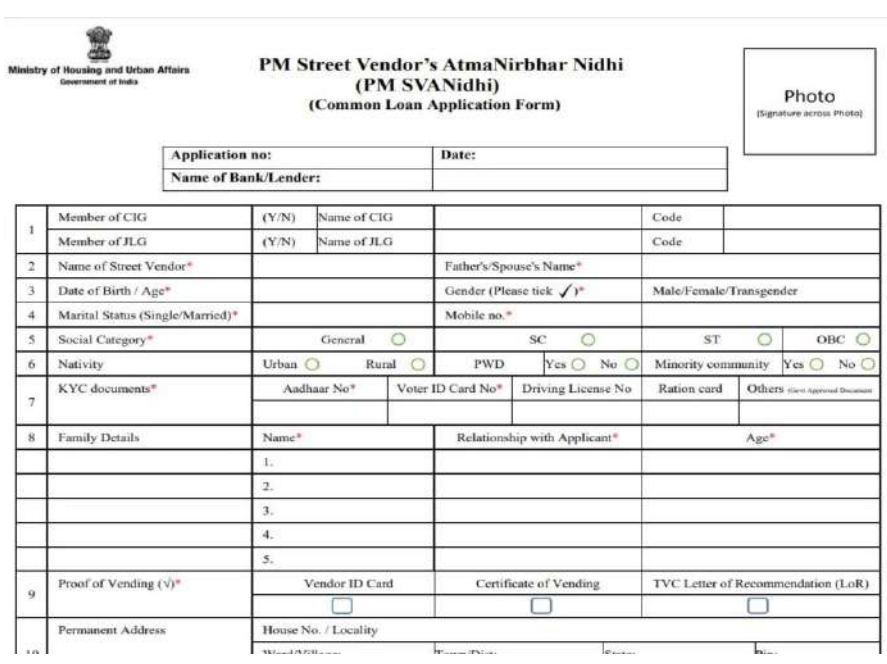

3. Fill Form as per instructions given

4. After the whole process insert photo and signature finally submit your form. Took print and submit to agent.

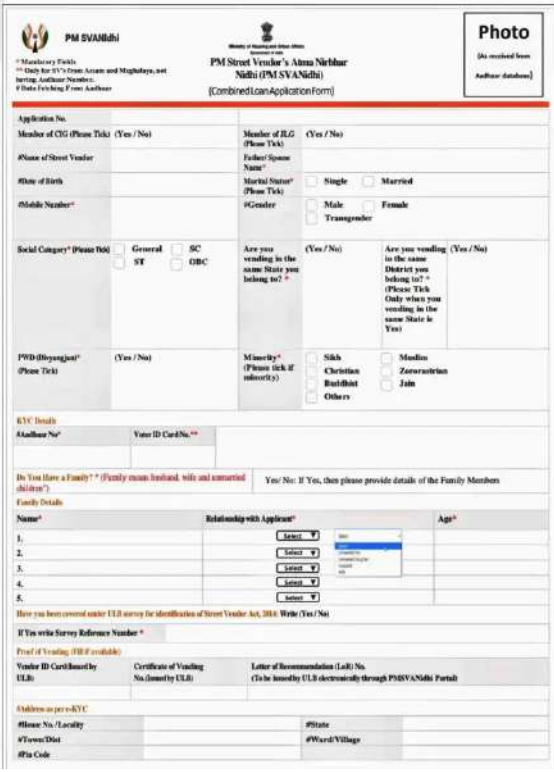

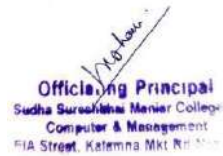

#### **Beneficiaries:**

- There are several beneficiaries are found in Nagpur. Some of their Names are:
	- 1. Sanjay Mannu Gaygwalin, Pardi.
	- 2. Alka Madhukar Mahure, Nandanvan. Nagpur
	- 3. Sarika Markande Nandanvan. Nagpur
	- 4. Anita Hajare, Bhandewadi. Nagpur
	- 5. Madhumati Rahate, Bhandewadi. Nagpur
	- 6. Ganesh Potbhare Bhandewadi Nagpur
	- 7. Chhannu Borkar Bhandewadi Nagpur.
	- 8. Shubhangi Armarkar Nandanwan, Nagpur

# **K. Name of Scheme: Pradhan Mantri Jan Arogya Yojna (PMJAY) Name of in-charge: Hariram Gurupanch Mail id : gurupanchh@gmail.com**

#### **Objectives**

Ayushman Bharat, a flagship scheme of Government of India, was launched as in order to realize the goal of Universal Health Coverage (UHC), the Government of India introduced Ayushman Bharat, a flagship program, as advised by the National Health Policy 2017. The goal of Ayushman Bharat is to transition the delivery of health services from a sectoral and segmented model to a comprehensive, need-based approach. In order to address the healthcare system holistically—addressing ambulatory care, promotion, and prevention at the primary, secondary, and tertiary levels, this program intends to implement groundbreaking interventions.

### **Eligibility**

PMJAY cover both, maternal and child health services and non-communicable diseases, including free essential drugs and diagnostic services. **Link :** [http://pmjay.gov.in](http://pmjay.gov.in/)

#### **Document required:**

- Adhar card link with current valid mobile number.
- Ration Card.
- Passport size Photo

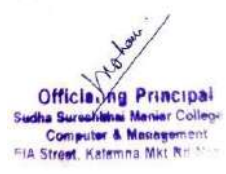

### **Procedure for scheme:**

- Visit to your nearest CSC Centre or contact to Asha Worker.
- Before taking advantage of this scheme, you have to ensure that your Adhar card is updated and link with valid current mobile number.
- **Online Method-** All you need to do is visit the official online site (http://pmjay.gov.in) of the National Health Authority for Ayushman Bharat Yojana.
- Access the section on the homepage "I am Eligible"
- Type your mobile number and Captcha code shown in the screen, and then click on generate OTP.
- Verify OTP which you received on your mobile.
- After this process new page will open and enter your details such as name, state, age, number of families and income details.
- After this process finally you have to click on submit button.
- You can also take help from Helpline Number & reach their customer service representatives by calling any of the government of India's helpline numbers 1800111565 to inquire about the PMJAY Scheme, Ayushman card/e-card, Ayushman card applications, Ayushman card downloads, and even the registration process for the Ayushman Bharat Scheme.

# **Screenshots:**

# 1. Download Ayushman App

Mobile number Clear Al 真體論 | ● | ms 7385676863  $\bullet$ **Auth Mode** अब 'आयष्मान कार्ड' **Search For Beneficiary** Mobile OTP बनाना हुआ और भी OTP has been sent to your r आसान MAHARASHTRA V State\* Enter Mobile OTP .<br>आब लाभार्थी अपने आयुष्मान कार्ड को<br>आयुष्मान ऐप की सहायता से स्वयं बना सकते हैं।  $3<sup>-1</sup>$  $\sqrt{8}$ PM.JAY-M.JP.JAY  $\overline{4}$ Scheme<sup>\*</sup> Search By\* Aadhaar Number **Captcha** 5 लाख तक मुफ्त इलाज़ District\* NAGPUR ypgg38 Am I Eligible? Aadhaar<br>Number **Continued Barbara**  $\tilde{C}$ ypgg38 Search LOGIN **LOGIN** l » Something wrong? Reset to default For tutorial videos, please click here 42  $\mathbf{R}$  $\bigoplus$  $\mathbb{S}$  $\equiv$ 

Officia. Vna

3. Enter Mobile no generate OTP and Fill Captcha

### 4. fill state scheme and Aadhar No

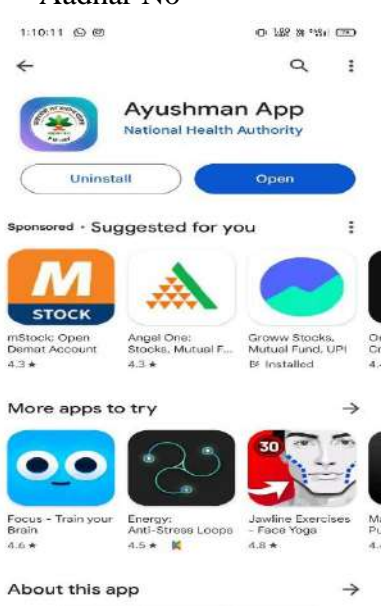

#### 1 Family found □ Collapse All | <mark>★</mark> Family ID:<br>272008773035 Source: NFSA  $\lambda$ Address: Nagpur Nagpur (Urban) Nagpur (M<br>Corp.) MAHARASHTRA 440008 Gurupanch<br>Dashrath Uderam  $\left($  Do settle Mobile Number: NA Family ID<br>272008773035 Relation: SELF Kamlabai<br>• Identified **Do a-KYC** Mobile Number: NA Family ID:<br>272006773035 Relation: WIFE Lokesh Download Card Appro bow Mobile Number: NA Eamily ID Relation: GRAND SON Kirti<br>• Unidentified  $[$  Do e-KYC $]$ Mobile Number: NA Family in<br>272006773035 Relation: DAUGHTER **2. Select language and Solution Contract language and Solution Contract language and Solution Contract language and select language and select language and select language and select language and select language and selec**  $\sum_{\text{nonline}}$  $\frac{1}{100}$  Menu

5. do KYC by click on the member's name

### 6. select Aadhar OTP and accept consent and

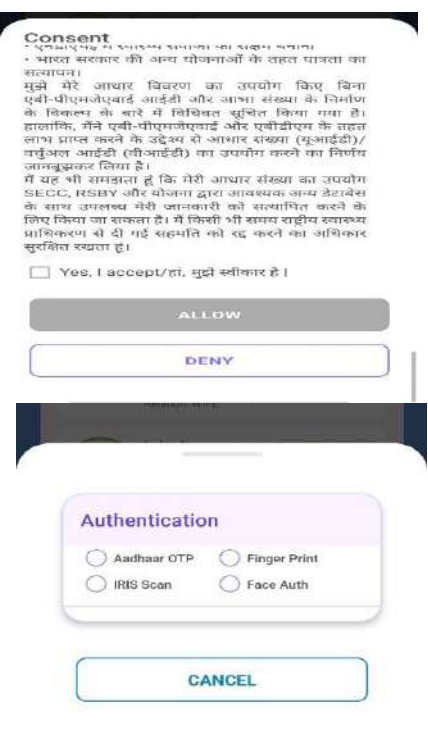

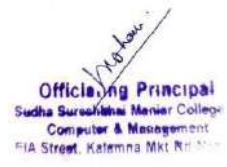

7. After doing above process click live picture of the person. Generate OTP and select relation with family head (father, mother, son etc.). Type pincode, district, area that you are living (urban/rural) and click on submit.

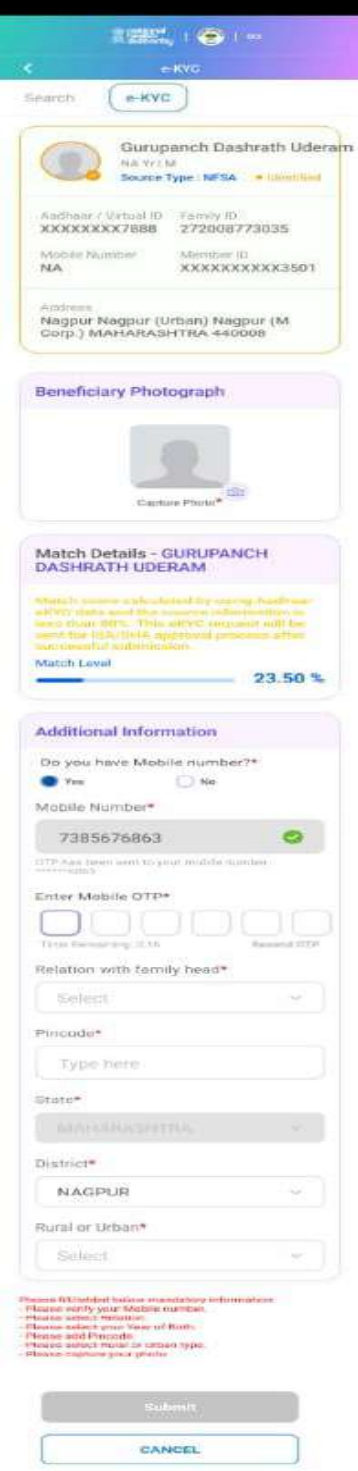

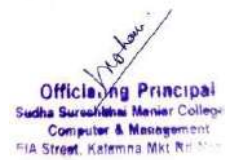

#### **Beneficiaries:**

- Out of 2.50 crore eligible beneficiaries in Maharashtra, just 78 lakhs hold this card. Out of the 8.8 lakh beneficiaries in Nagpur, around 5 lakhs do not even have virtual (e-)cards.
- There are several beneficiaries are found in Nagpur. Some of their Names are:
	- 1. Rajshree Dattu Kolhe(age:33)Wanadongari, Hingana.
	- 2. Guneshwar Dhanraj, (age:48) Wanadongari, Hingana.
	- 3. Surendra Dhanraj (age:38) Wadibhasme, Hingana.
	- 4. Nandini Gurupanch (age:21) Pardi Bhnadewadi
	- 5. Hema Gurupanch (age:19) Pardi Bhnadewadi
	- 6. Prathmesh Dattuji Kolhe (age:08) Hingana.
	- 7. Rohit Rahul Chakole (age:12) Nildoh.
	- 8. Seema Lanjewar (age:32)Hingana.

#### **Reference:**

- Alumni Vishal Bisen, Sandesh Bokde Student of SS Maniar College.
- Asha Worker.
- SS Maniar College Students. Khushbu Yadav, Hemant Varma, Krishna Kashyap, Jaya Mishra.

#### **L. Name of Scheme: Kisan Samman Nidhi Yojana**

# **Name of in-charge: Atul Nistane Mail id : atulnistane@gmail.com**

World's largest **DBT** (Direct Benefit Transfer) scheme for farmers

A central sector scheme called **Pradhan Mantri Kisan Samman Nidhi (PM-KISAN)** promises to give financial support to all farmer families in the nation who own cultivable land, subject to specified exclusions. The Scheme involves direct deposits of Rs. 6000/-a year, divided into three equal instalments of Rs.2000/- each. All landholder farmers are eligible for this scheme. They or any of their family members should not be a taxpayer in the previous assessment year. The agricultural land should be strictly used for farming purposes. Following the release of the payment by the authorities, applicants get Rs 2,000 in their bank accounts once per quarter (**August-November**, **April-July** and **December-March)**. The scheme aims to provide income support to all landholding farmers' families by supplementing their financial needs while procuring various inputs to ensure proper crop health and appropriate yields, as well as their domestic needs.

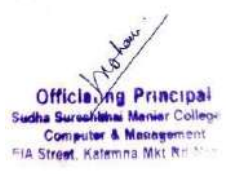

### **Eligibility**:

a) Under Pradhan Mantri Kisan Samman Nidhi Yojana, the government provides income support of Rs 6,000 per year to all farmer families **who have their own cultivable land registered in their name, regardless of the size of the landholdings**.

b) Your Aadhaar will be authenticated with UIDAI. You will be able to proceed for registration only if your Aadhaar is authenticated.

c) KYC is mandatory for Bank transactions.

**Documents Required**:

- a) Aaadhar Card link to Mobile
- b) Landholding Papers (7-12Registration, Map of Farm Land)
- c) Citizenship Certificate (Ration Card)
- d) Bank Account Details (Bank Passbook)
- e) Valid Mobile Number

**Link** : <https://pmkisan.gov.in/>

#### or

Download PM KISAN Mobile App

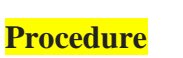

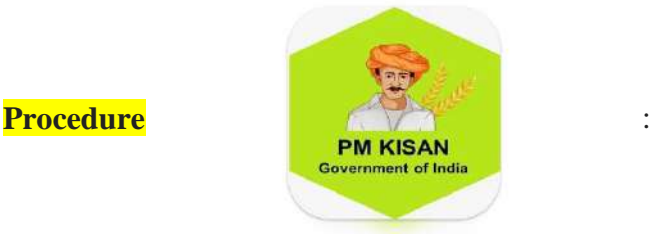

**Step**-1: open the PM Kisan Samman Nidhi Yojana, either by using official website <https://pmkisan.gov.in/> through browser OR by Downloading the **PM Kisan Mobile App.**

**Step -2:** Go to the farmer's corner available on the home page of the website itself.

**Step** -3: Click on the **New Farmer Registration** , you will get first page of registration form showing Aadhar card number and valid mobile number, enter the correct information, after that fill the exact captcha , you will two OTPs on your mobile number, first is for PMKISAN and second one is for Aadhar UDAI

**Step -4**: After entering the correct OTPs click on **Continue** button, you will another **Persona Details Page** where you have to fill all your personal details such as your name, fathers

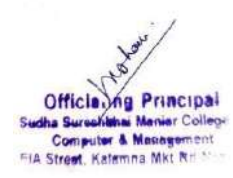

name, address, gender, caste etc. as well as your farmland details such as Taluka where your farmland is , area of the farmland in hectares, khasra no. etc.

**Step -5**: After filling all the personal information, click on SUBMIT button, you will get the message "Registration is Successful".

In this way the Registration process of PM Kisan Samman Nidhi Yojana is carried out.

#### **Screen shots** :

#### **a)** Home Page :

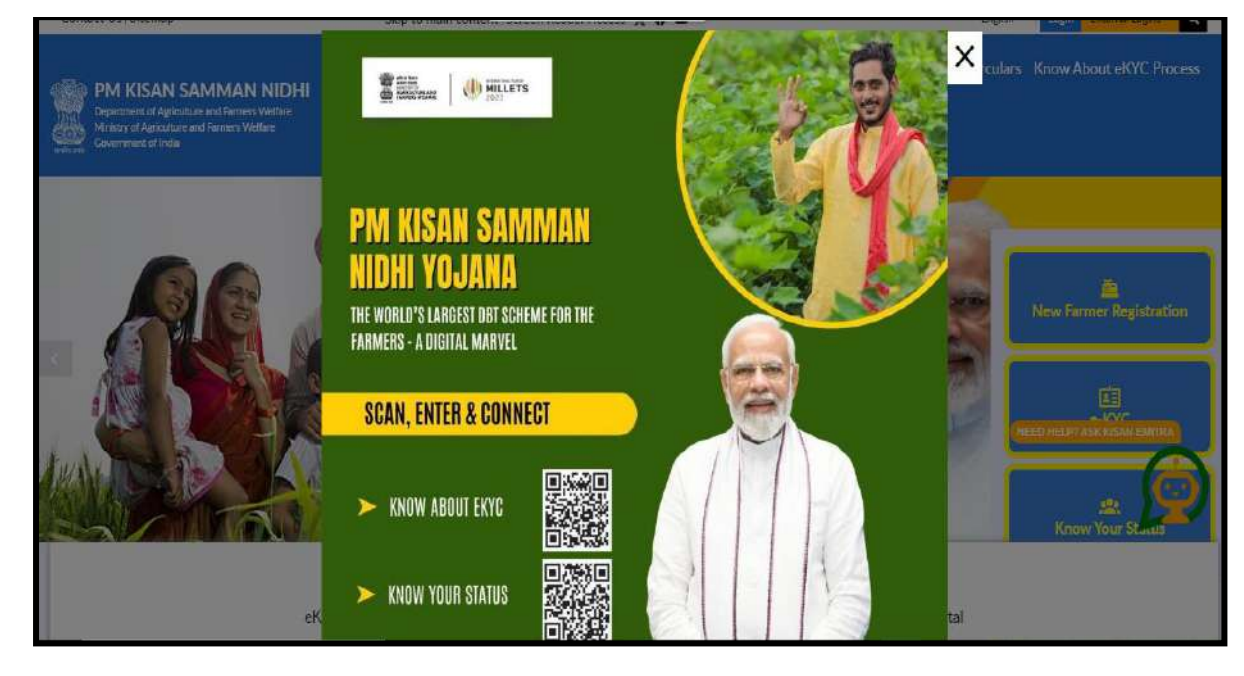

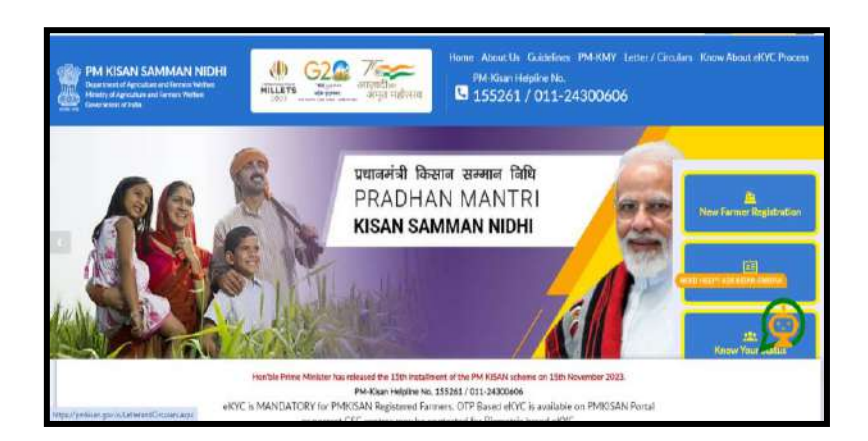

**Officialing Principal**  $\rightarrow$  C Com FIA Stre Katemna Mk

# **b) New Registration Page:**

# i) Aadhar card details:

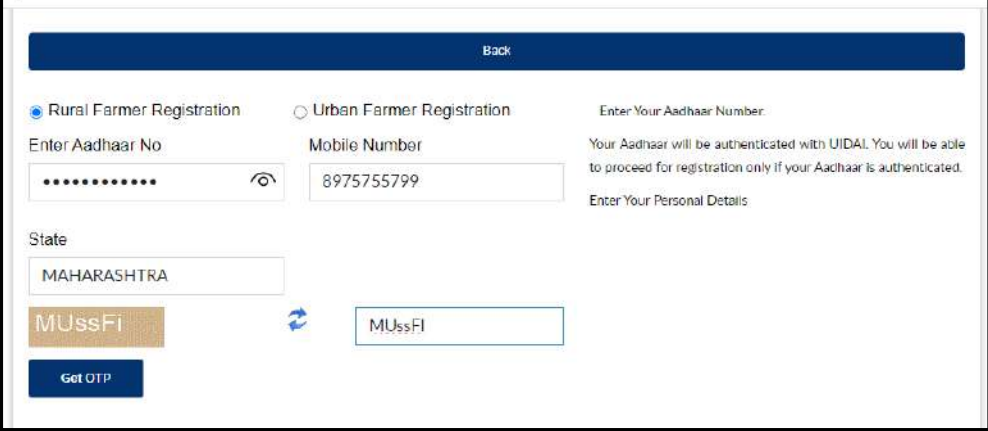

# ii) Farmer's Personal Details:

# iii) Land Details:

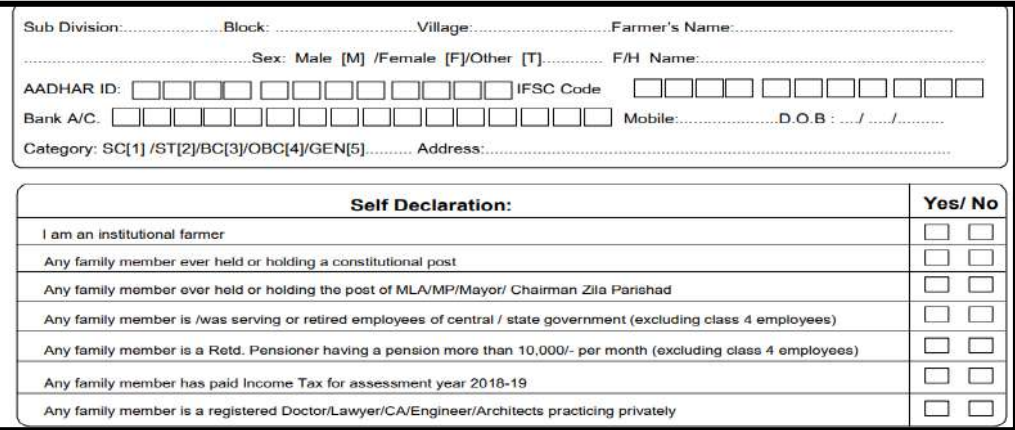

Officialing Principal<br>dha Sureshishai Menier College<br>Computer & Masagement FIA Street, Kalamna Mkt

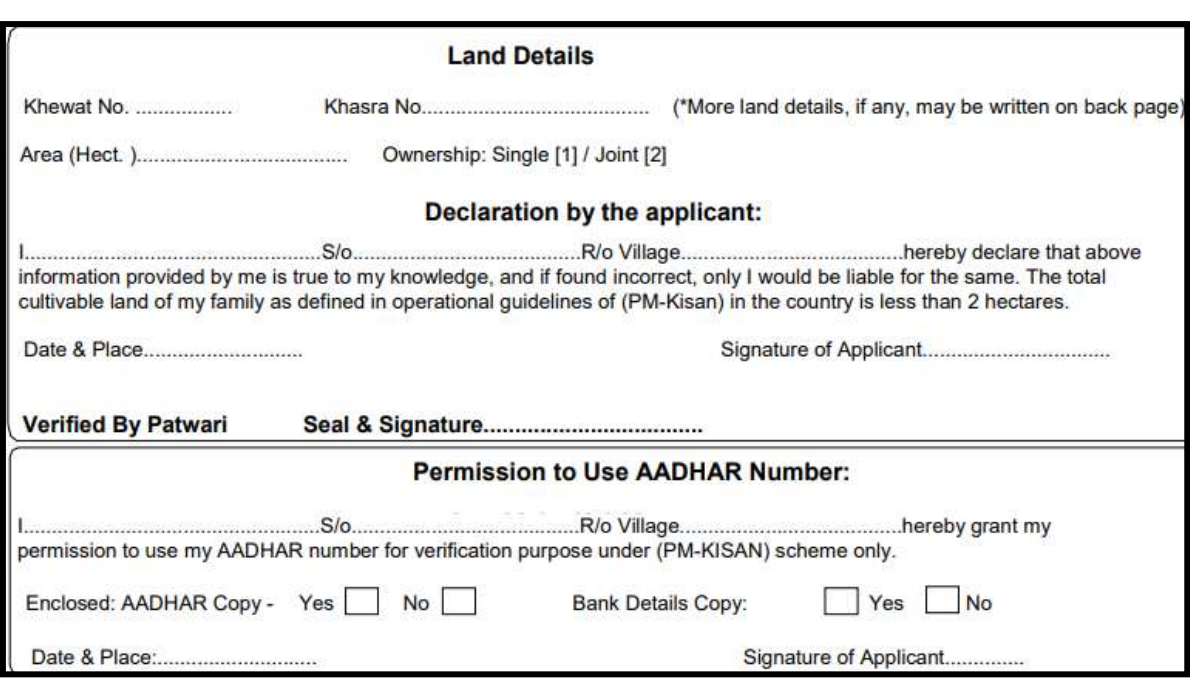

#### **iv) Office Use:**

After filling all the forms click on **SUBMIT** button. Registration is completed. After one month get the approval from **agricultural officer** from respective Panchayat Samiti office. Then only your process will be completed.

You can also get the additional data through this Scheme.

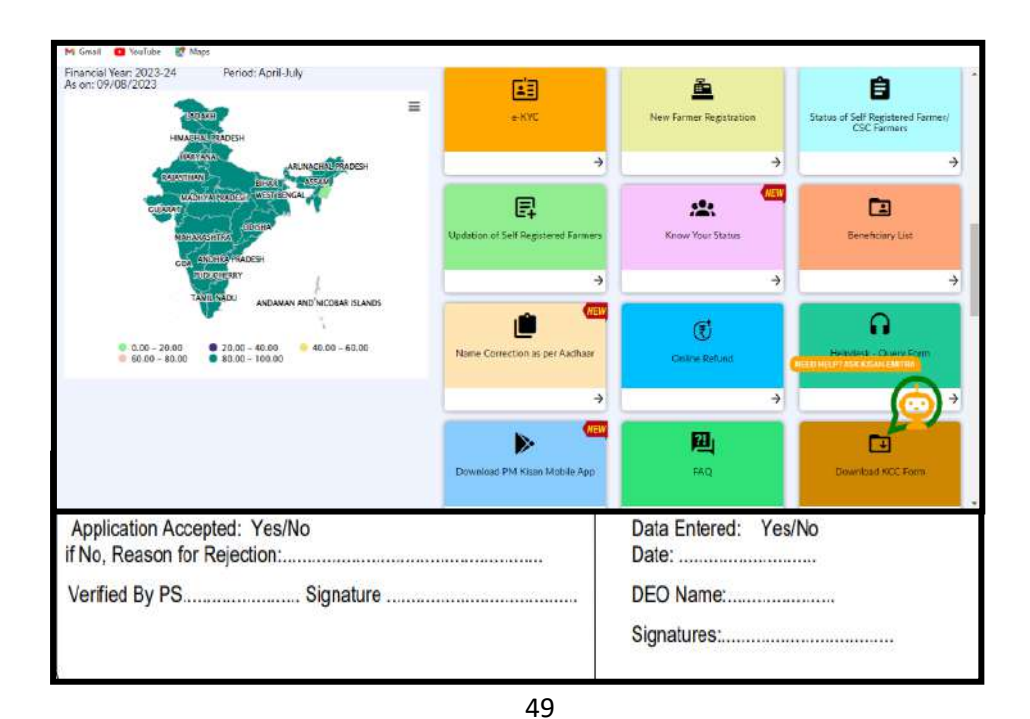